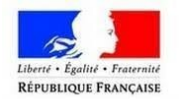

# **Démarches à suivre**

# **Téléprocédures ANTS**

# **point numérique**

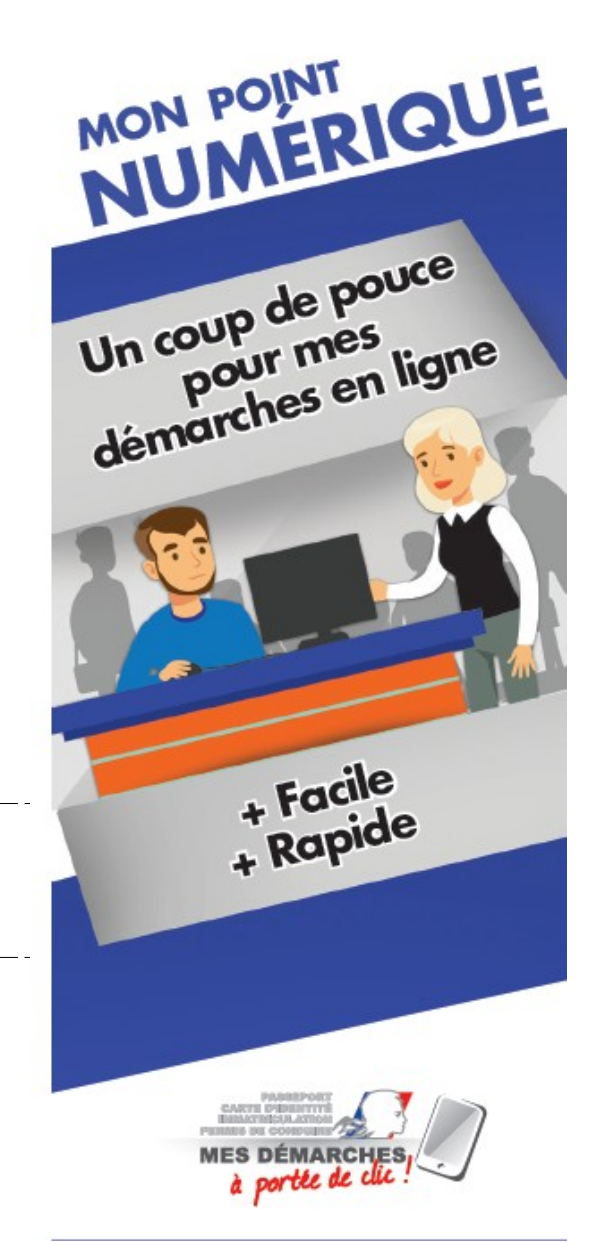

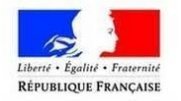

### **Sommaire**

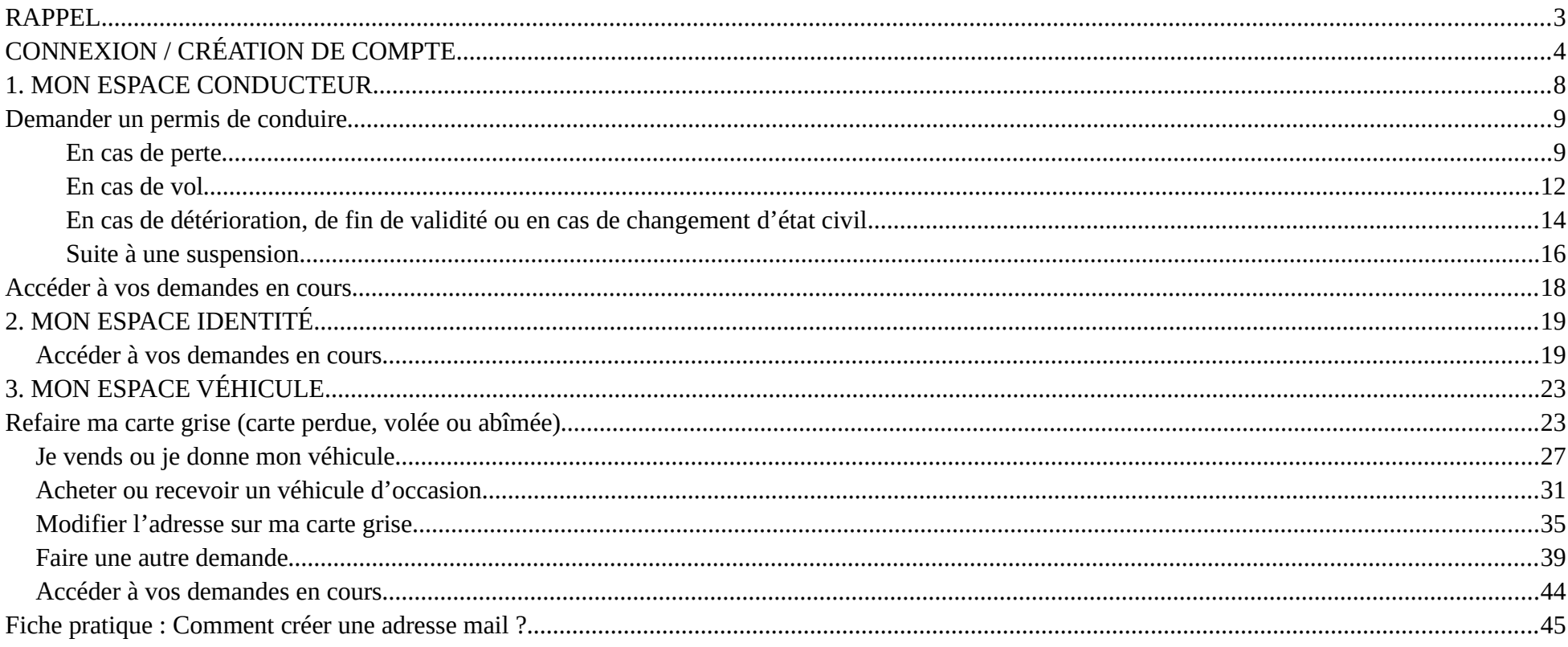

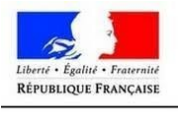

### <span id="page-2-0"></span>**RAPPEL**

Pour les démarches concernant le **permis de conduire** et les **CNI / PASSEPORTS**, seul votre compte **ANTS** suffit. Munissez-vous de :

- Votre identifiant
- Votre mot de passe

En revanche, pour ce qui est des démarches concernant les **véhicules**, **cartes grises**, vous aurez besoin d'un compte **FRANCE CONNECT (celui-ci enregistre vos documents)**. Vous pouvez vous connecter avec :

- impots.gouv.fr
- Ameli.fr
- Mobile Connect et moi
- L'identité Numérique
- msa.fr

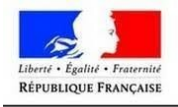

## <span id="page-3-0"></span>**CONNEXION / CRÉATION DE COMPTE**

**Étape 1 : Se rendre sur le site www.ants.gouv.fr**

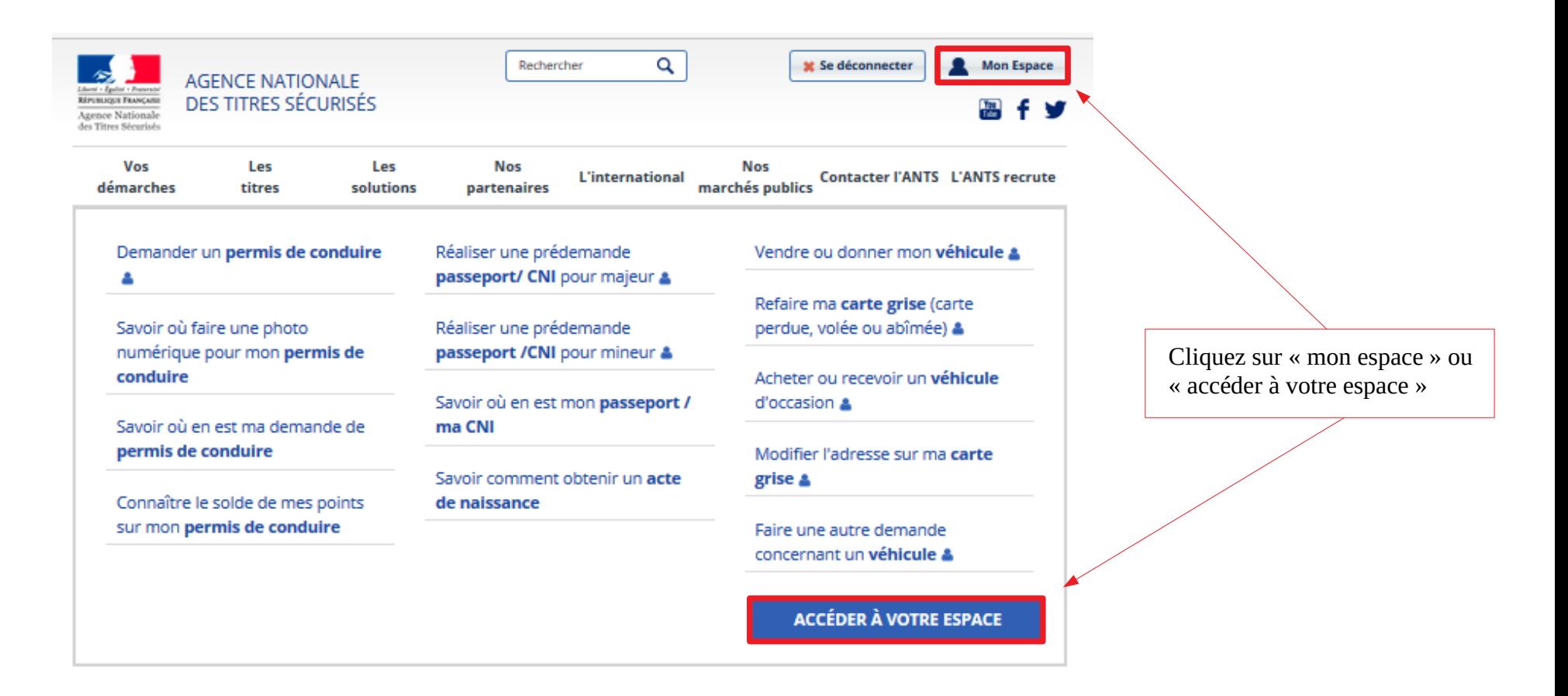

4

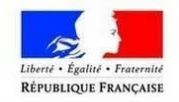

### **Étape 2 : Connectez-vous sur votre compte si vous en avez un**

Connectez-vous sur votre compte Ants ou France Connect.

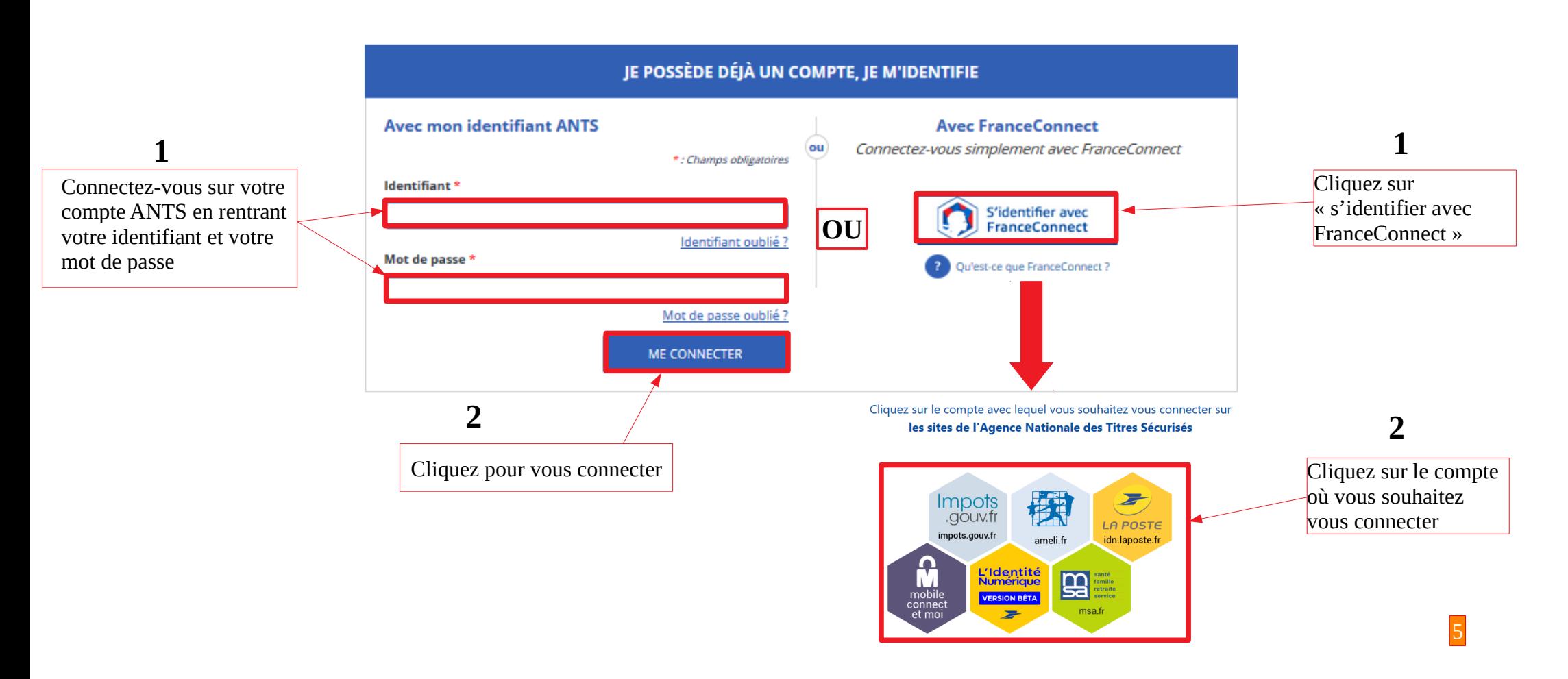

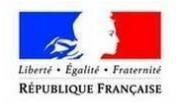

### **Étape 2 : Créez un compte si vous en avez pas**

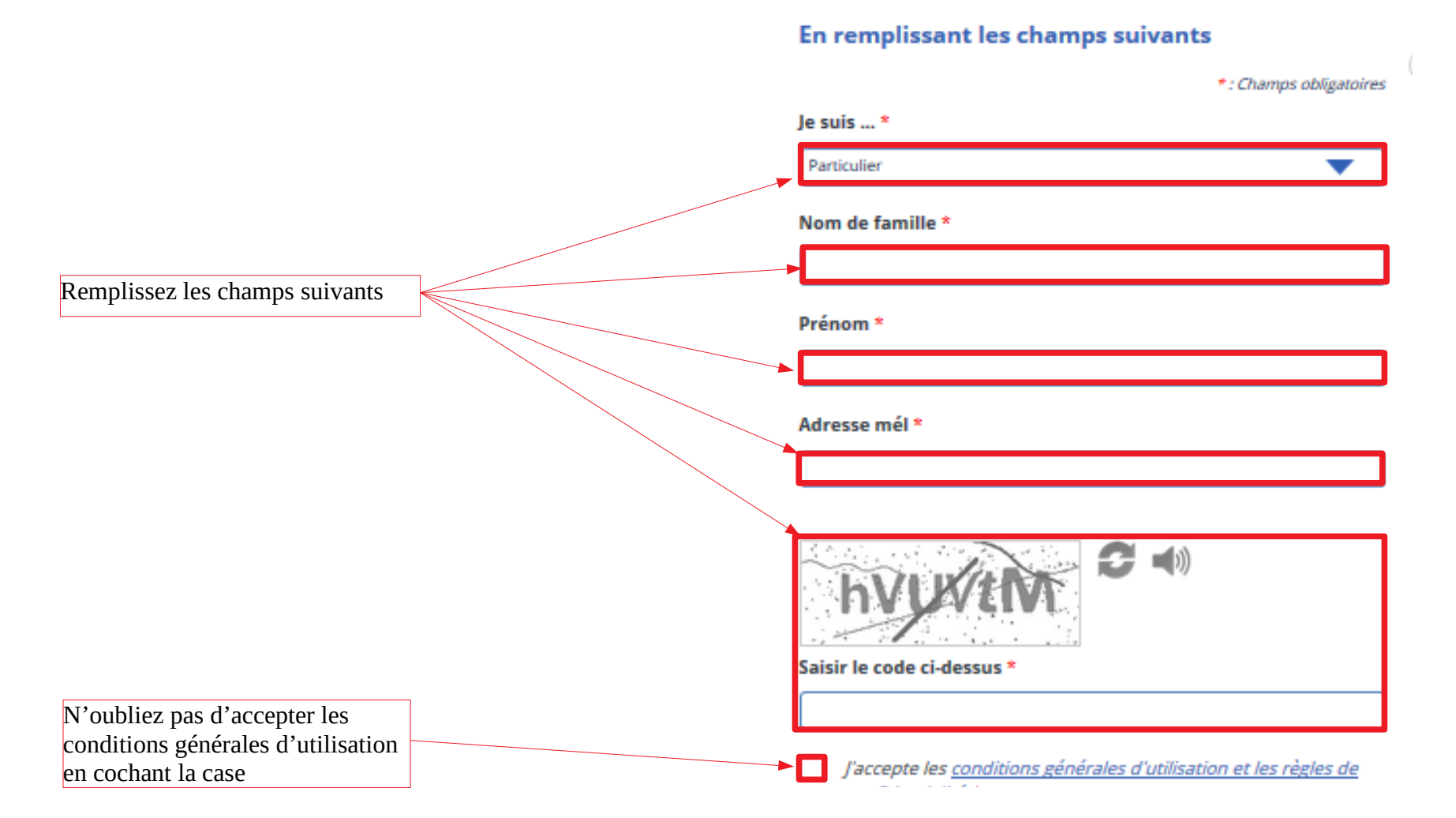

**Connectez-vous sur votre l'adresse mail pour activer votre compte. Il vous sera envoyé un identifiant et un mot de passe pour que vous puissiez vous connecter.**

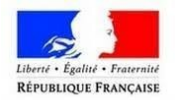

### **Étape 3 : Établir une demande**

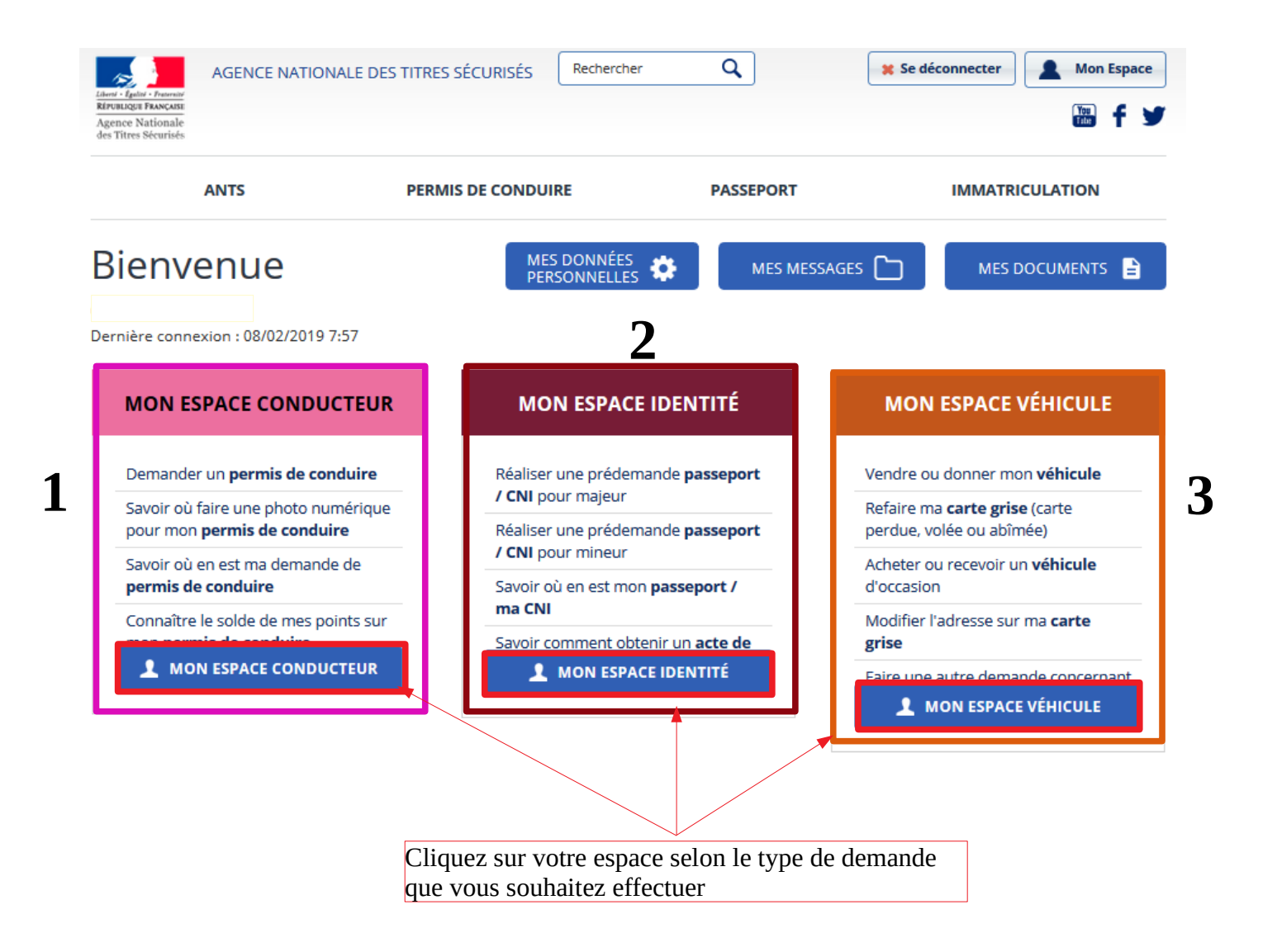

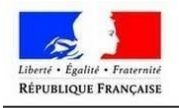

### <span id="page-7-0"></span>**1. MON ESPACE CONDUCTEUR**

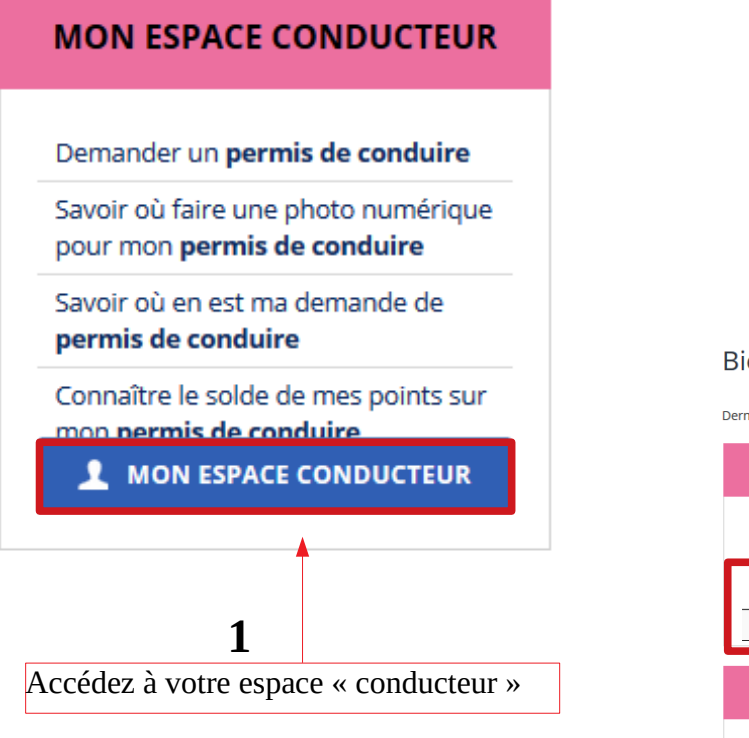

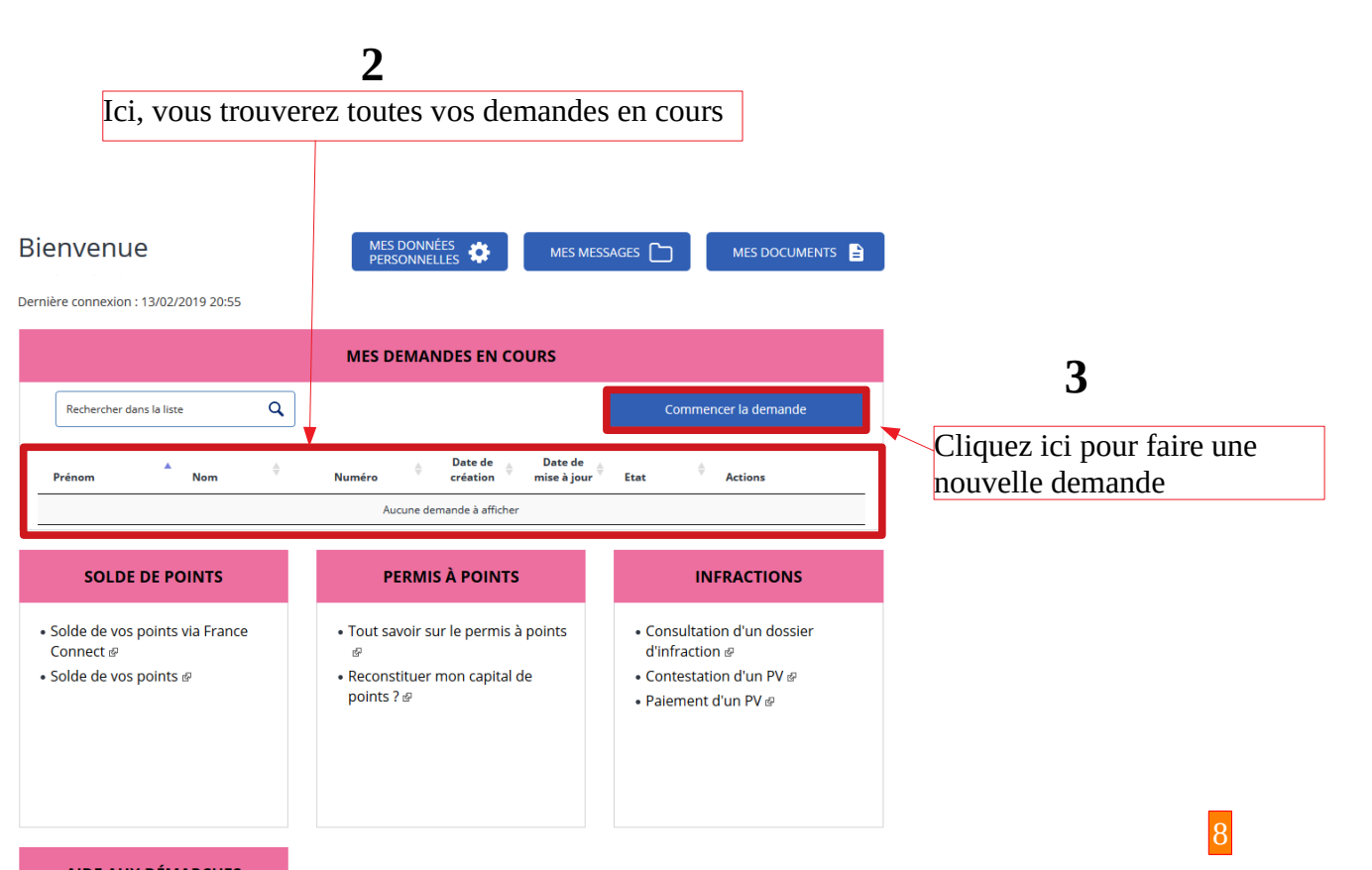

**AIDE AUX DÉMARCHES** 

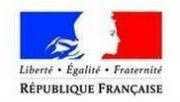

**\***

### <span id="page-8-1"></span>**Demander un permis de conduire**

### <span id="page-8-0"></span>**En cas de perte**

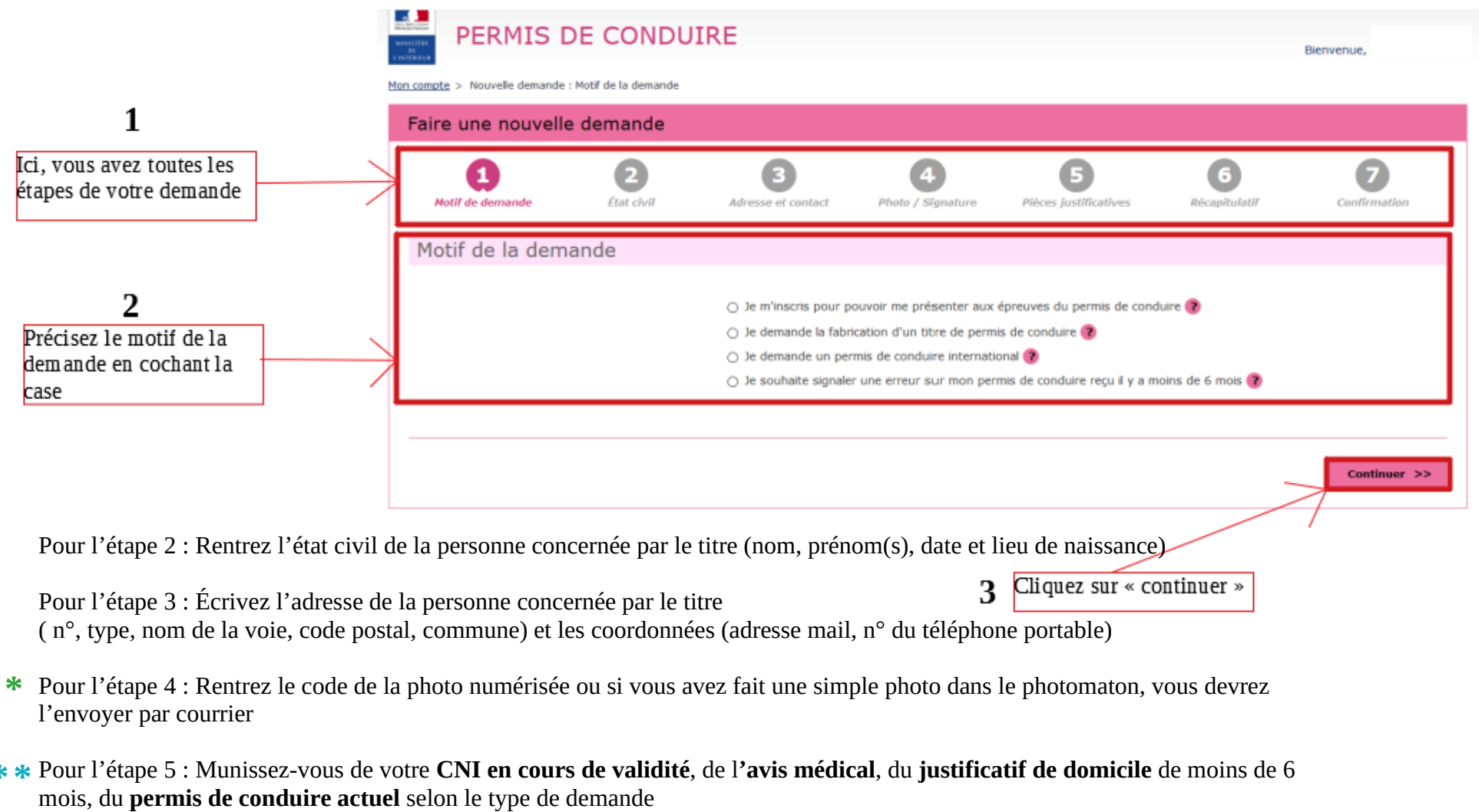

**La demande de fabrication d'un titre de permis de conduire en cas de perte coûte 25€**

9

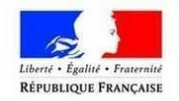

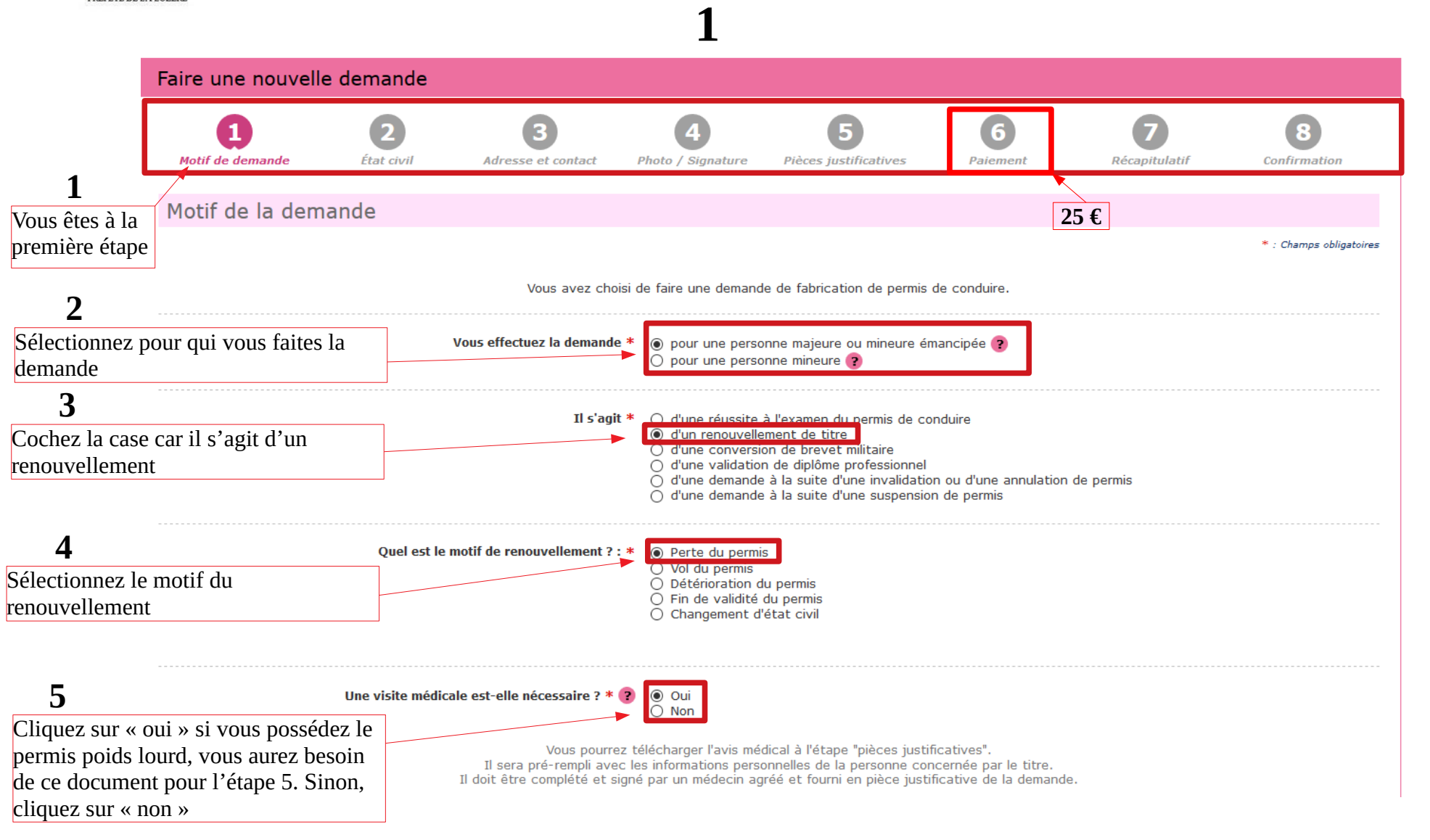

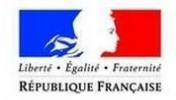

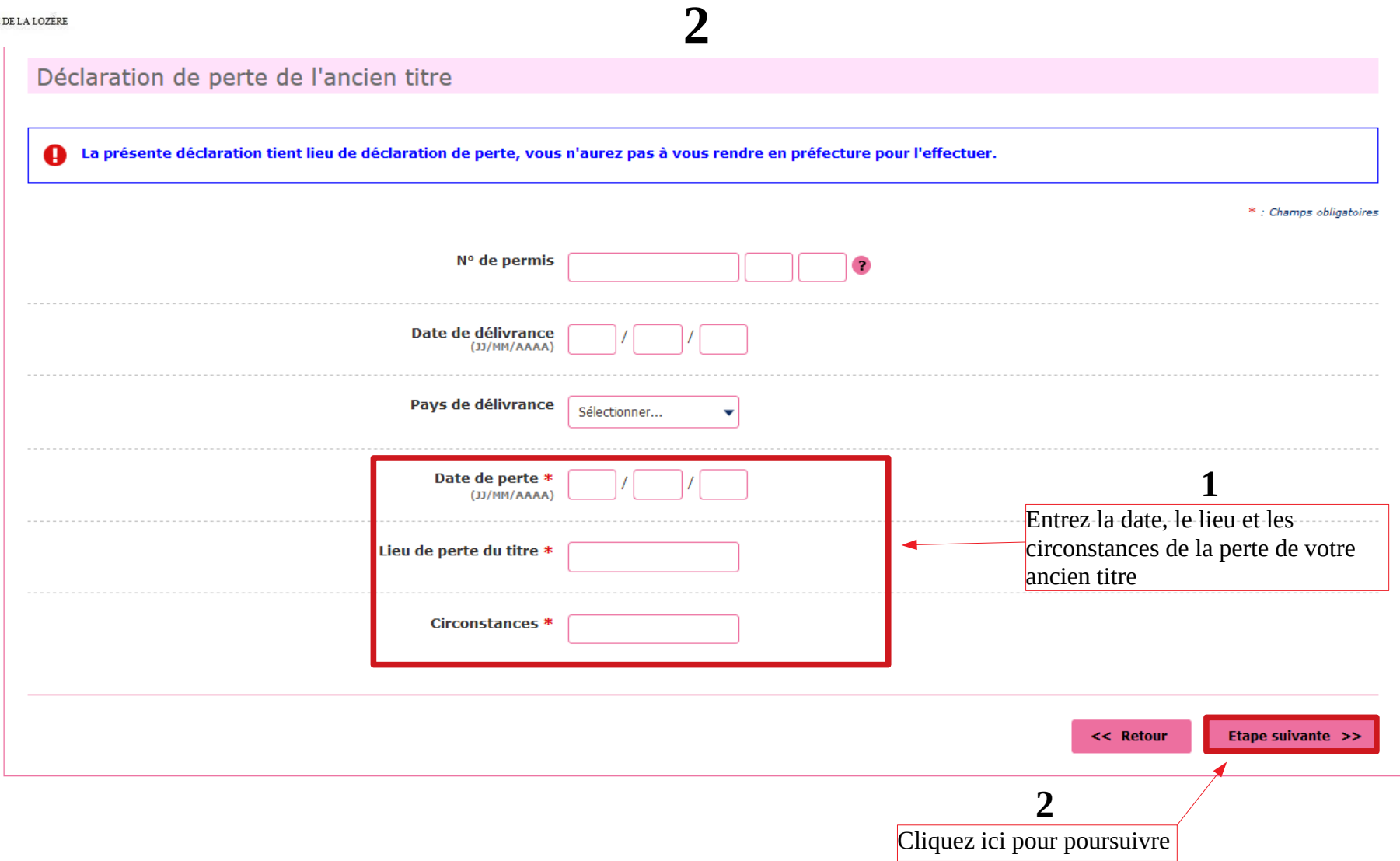

<span id="page-11-0"></span>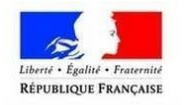

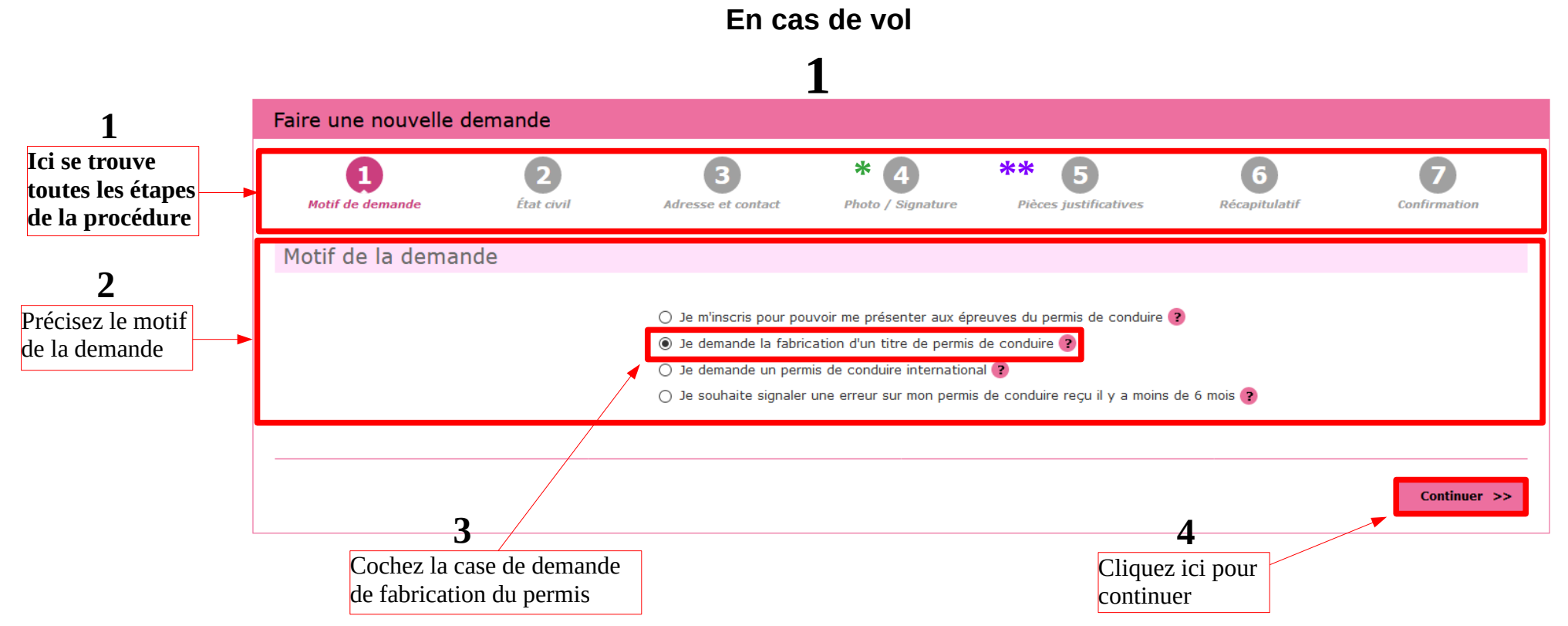

Pour l'étape 2 : Rentrez l'état civil de la personne concernée par le titre (nom, prénom(s), date et lieu de naissance etc.)

Pour l'étape 3 : Écrivez l'adresse de la personne concernée par le titre ( n°, type, nom de la voie, code postal, commune) et les coordonnées (adresse mail, n° du téléphone portable)

- **\*** Pour l'étape 4 : Rentrez le code de la photo numérisée ou si vous avez fait une simple photo dans le photomaton, vous devrez l'envoyer par courrier
- **\* \*** Pour l'étape 5 : Munissez-vous de votre **CNI en cours de validité**, de l**'avis médical** (catégorie poids-lourds..), du **justificatif de domicile** de moins de 6 mois, de la **déclaration de vol**

**La demande de fabrication d'un titre de permis de conduire en cas de vol coûte 25€**

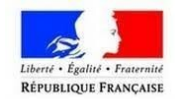

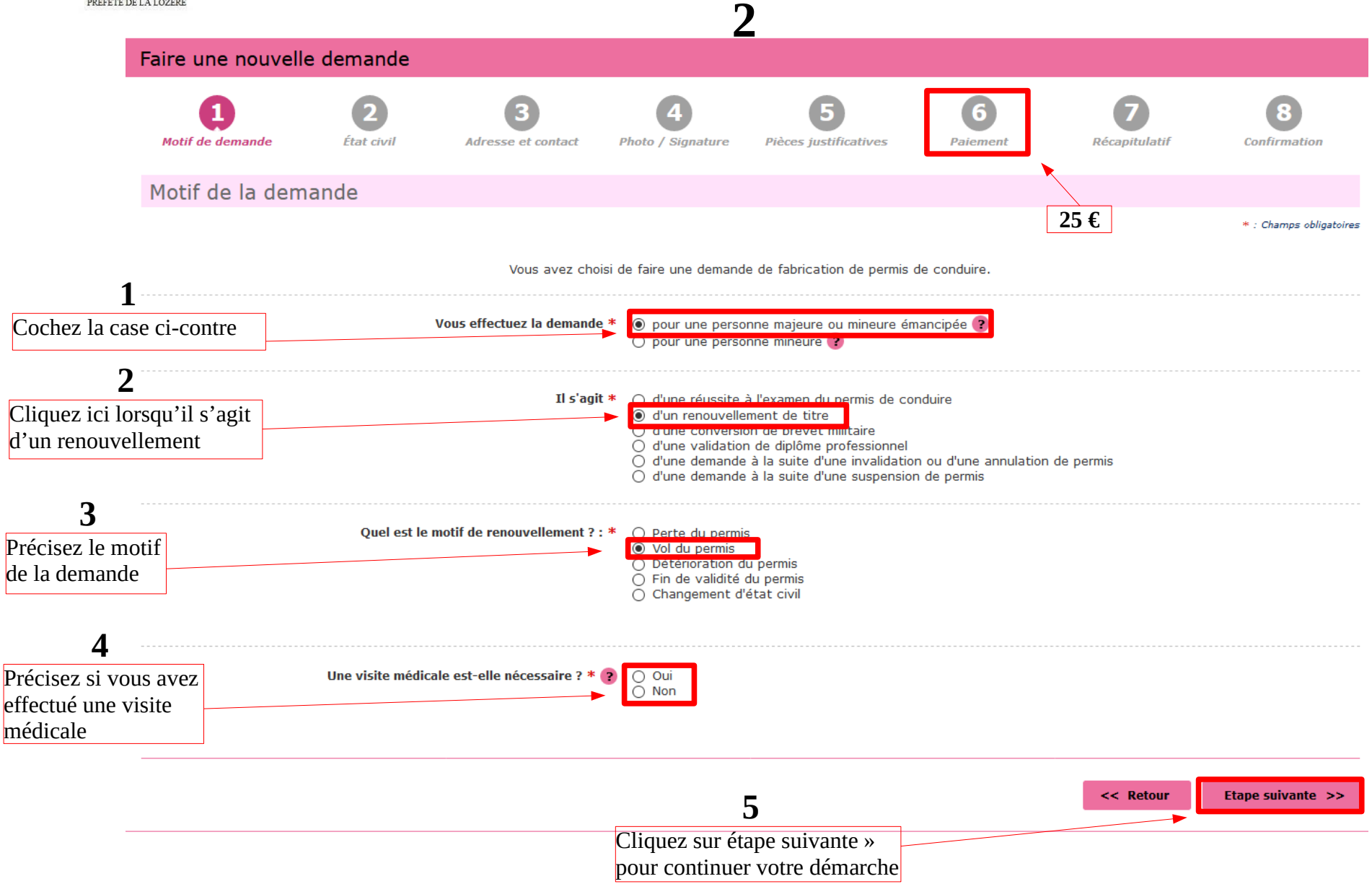

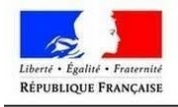

### <span id="page-13-0"></span>**En cas de détérioration, de fin de validité ou en cas de changement d'état civil**

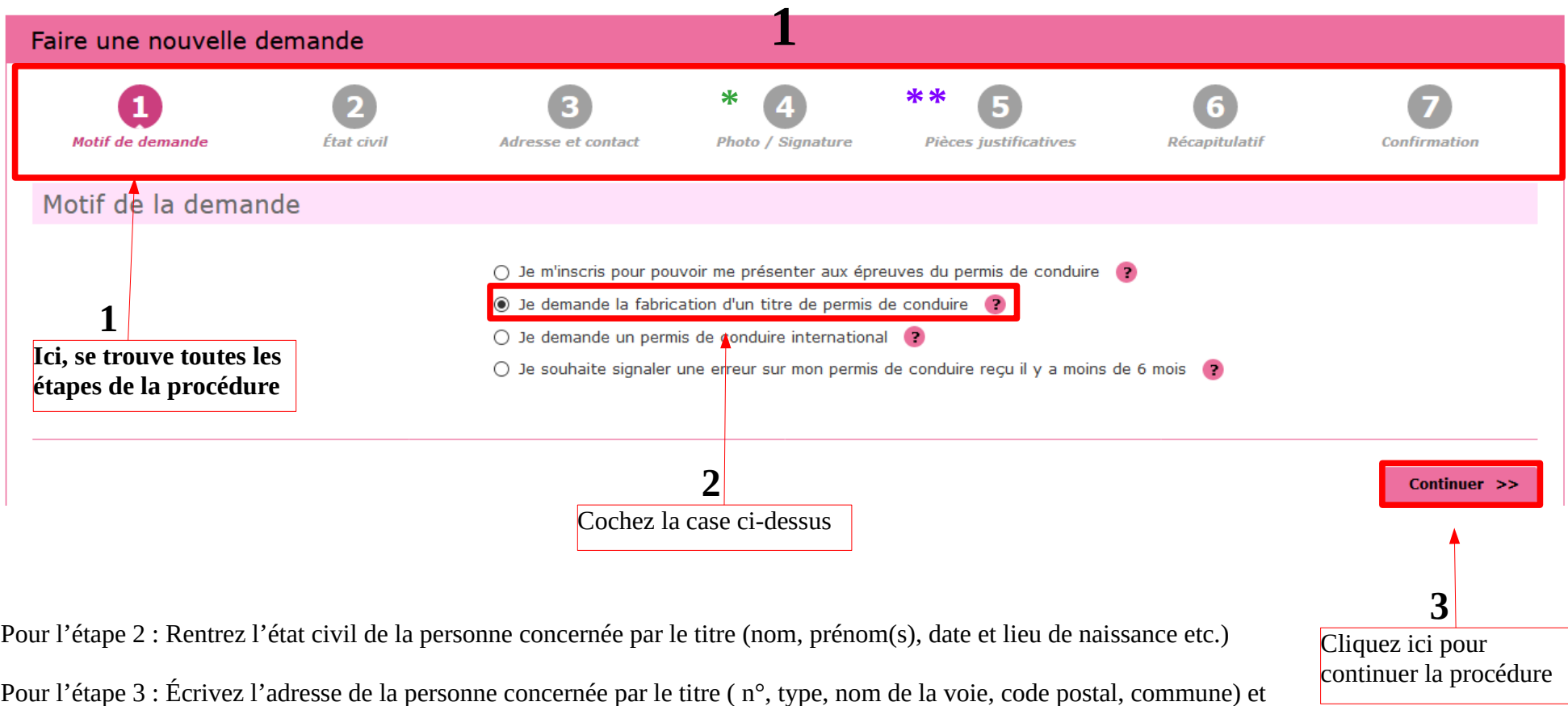

les coordonnées (adresse mail, n° du téléphone portable)

- **\*** Pour l'étape 4 : Rentrez le code de la photo numérisée ou si vous avez fait une simple photo dans le photomaton, vous devrez l'envoyer par courrier
- **\* \*** Pour l'étape 5 : Munissez-vous de votre **CNI en cours de validité**, de l**'avis médical** (catégorie poids-lourds..), du **justificatif de domicile** de moins de 6 mois, de votre **permis de conduire actuel**

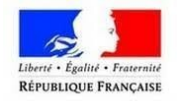

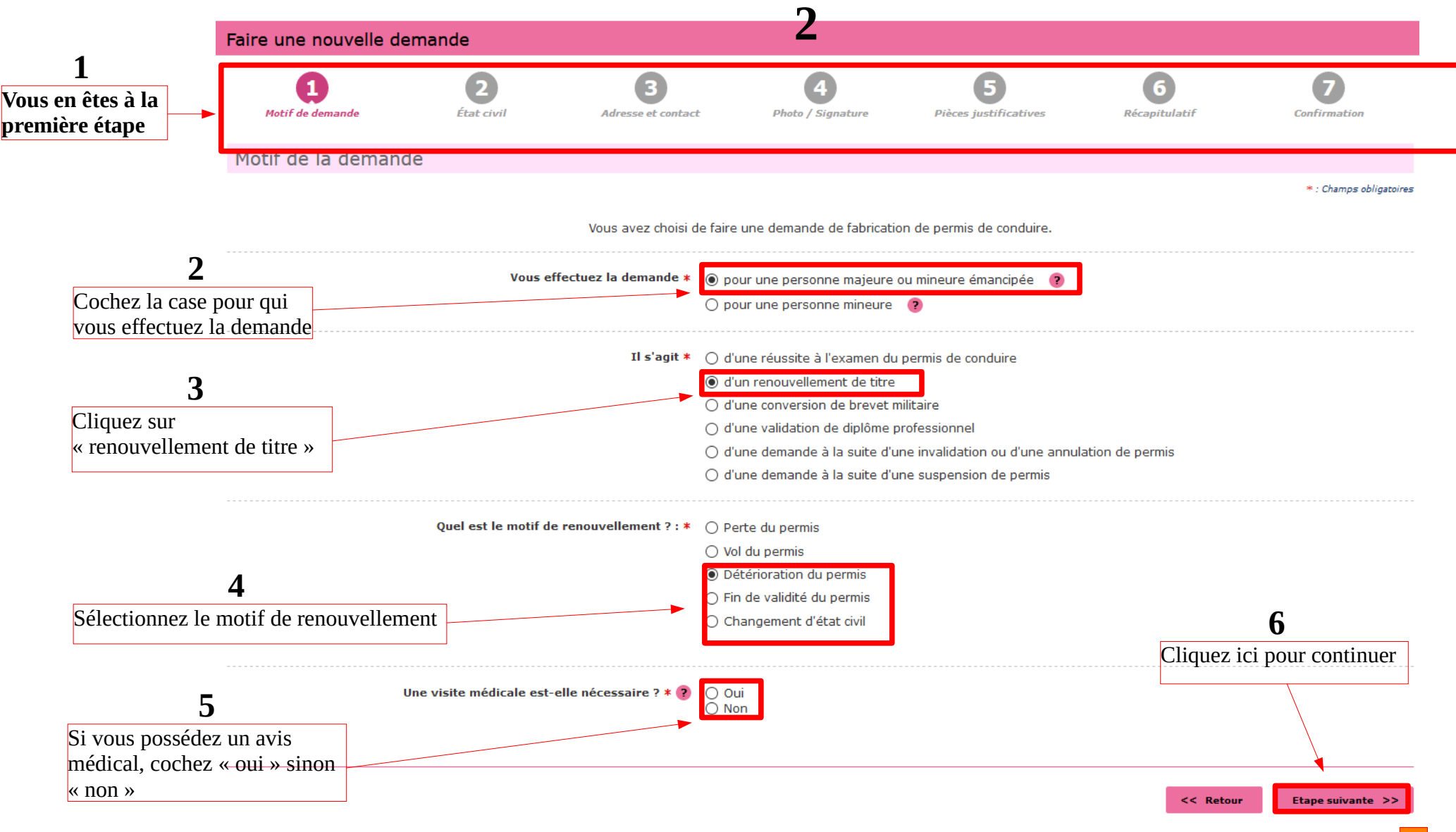

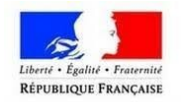

### <span id="page-15-0"></span>**Suite à une suspension**

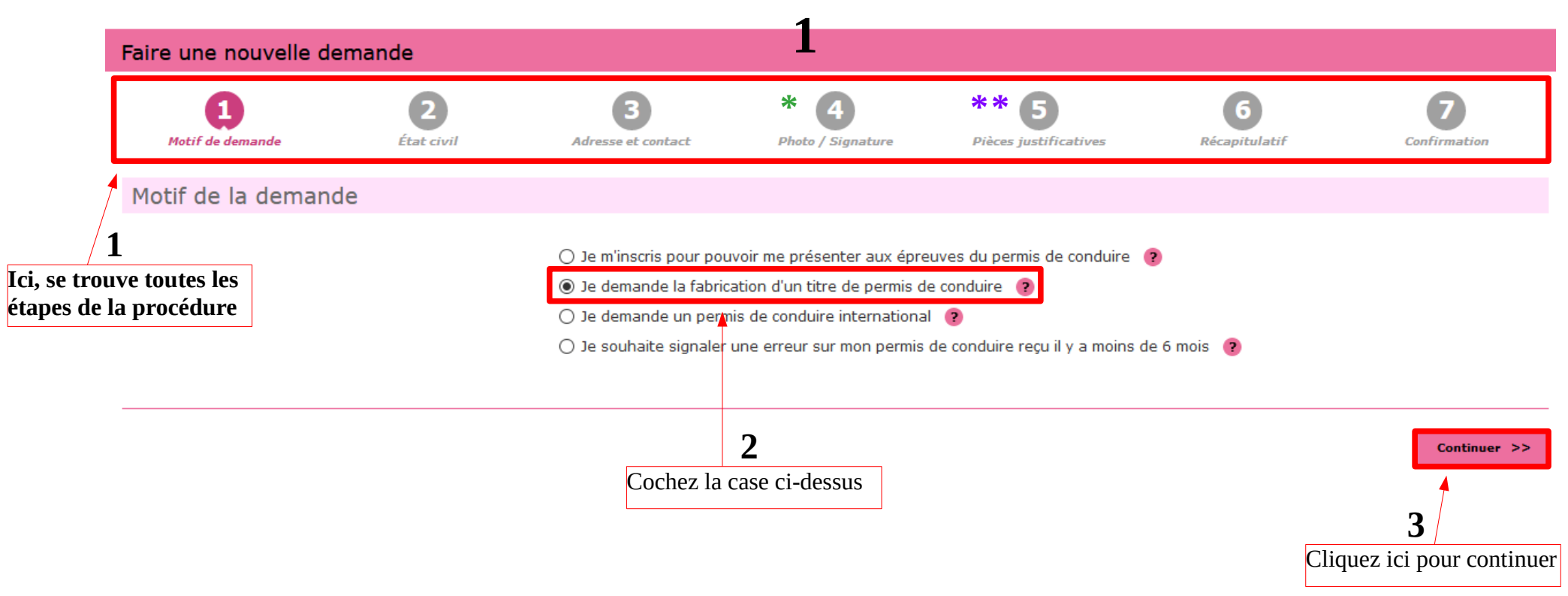

Pour l'étape 2 : Rentrez l'état civil de la personne concernée par le titre (nom, prénom(s), date et lieu de naissance etc.)

Pour l'étape 3 : Écrivez l'adresse de la personne concernée par le titre (n°, type, nom de la voie, code postal, commune) et les coordonnées (adresse mail, n° du téléphone portable)

- Pour l'étape 4 : Rentrez le code de la photo numérisée ou si vous avez fait une simple photo dans le photomaton, vous devrez l'envoyer par courrier **\***
- Pour l'étape 5 : Munissez-vous de votre **CNI en cours de validité**, de l**'avis médical** (catégorie poids-lourds..), du **justificatif de domicile** de moins de 6 mois, la **décision de suspension du permis de conduire \* \***

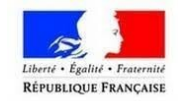

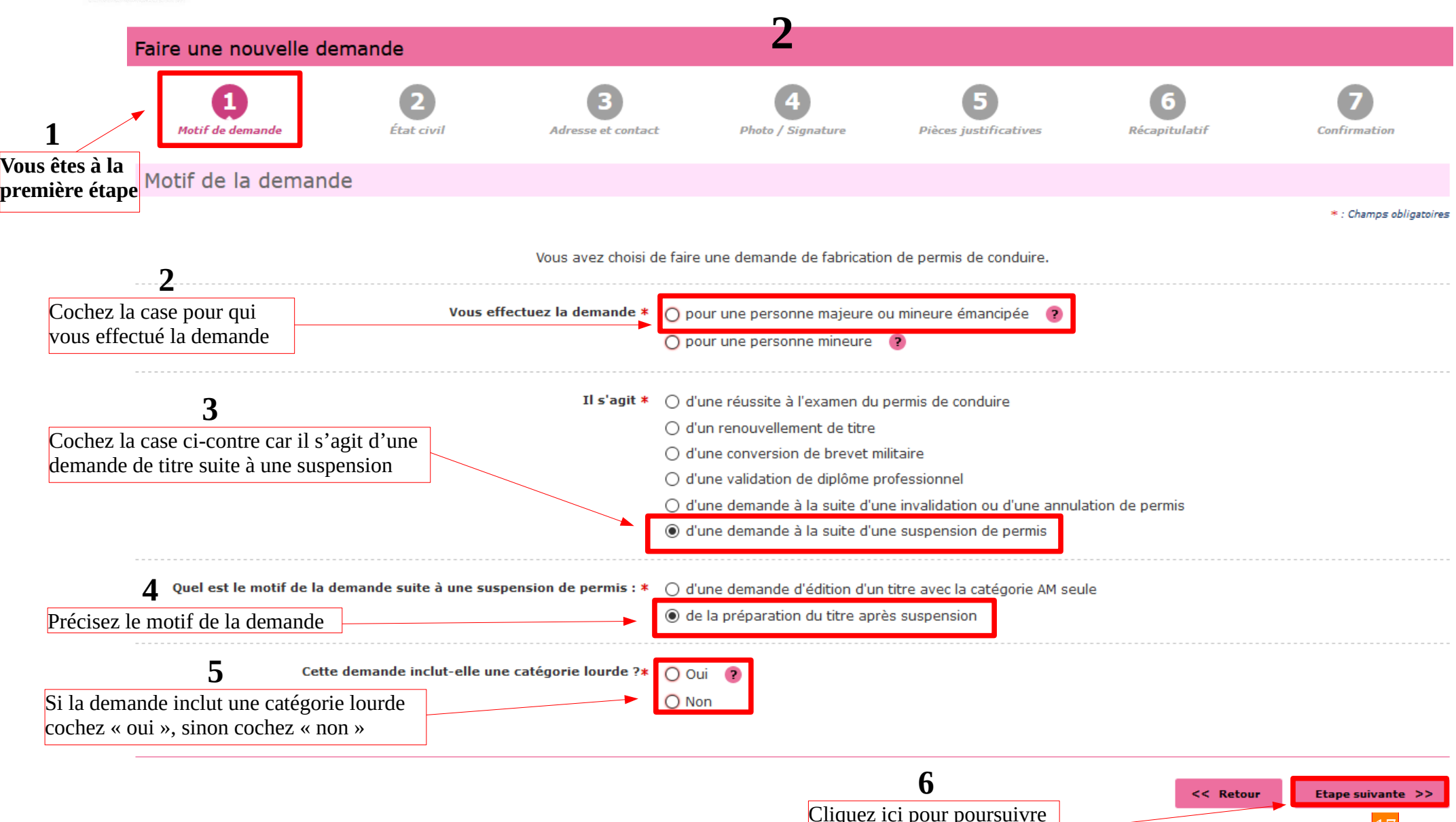

votre démarche

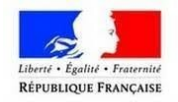

### <span id="page-17-0"></span>**Accéder à vos demandes en cours**

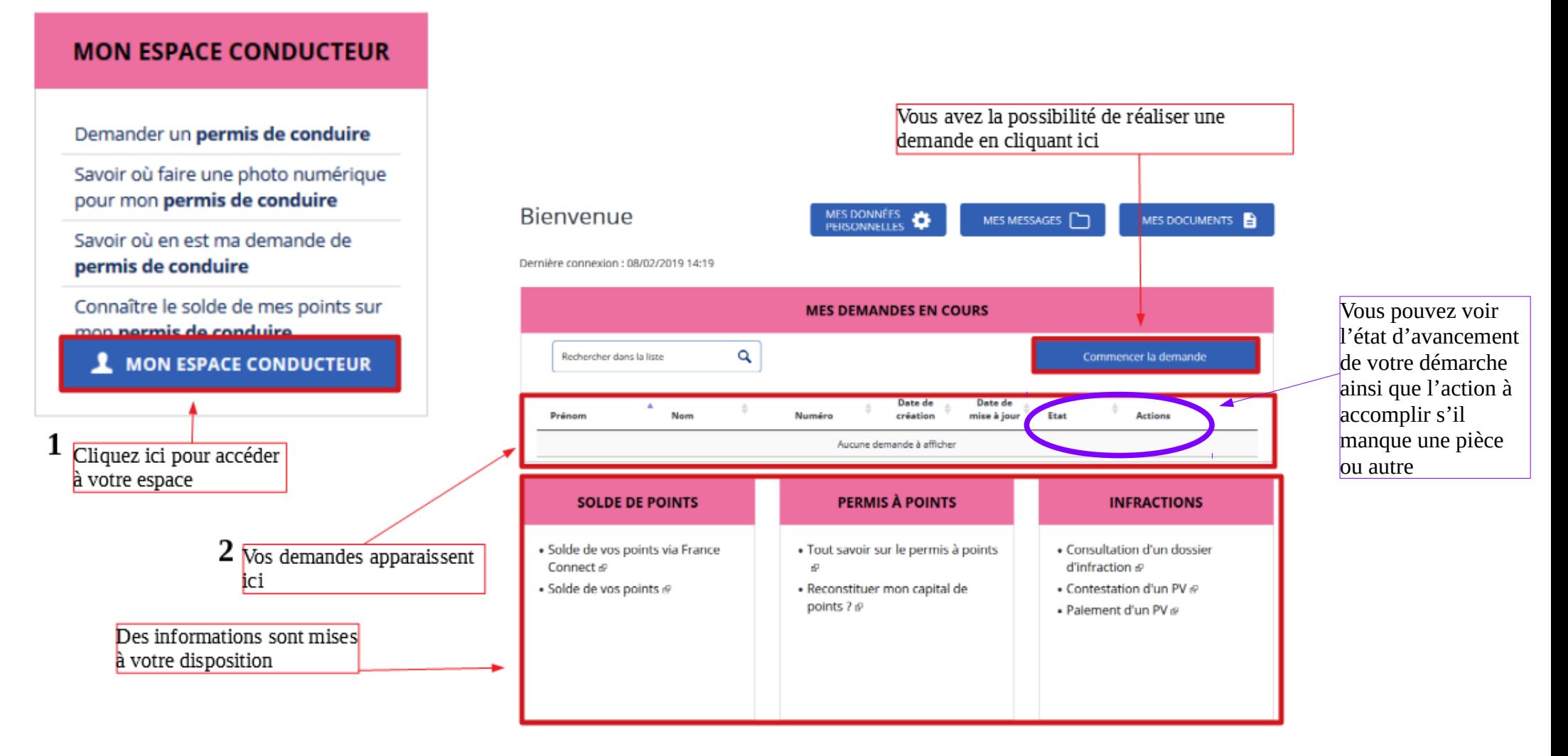

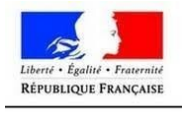

## <span id="page-18-1"></span>**2. MON ESPACE IDENTITÉ**

Pour réaliser une carte d'identité (CNI) ou un passeport, vous devez vous rendre dans une Mairie habilitée. Elle ne se fait plus en Préfecture. Pour vous avancer, vous pouvez établir la pré-demande en ligne puis l'imprimer.

### <span id="page-18-0"></span>**Accéder à vos demandes en cours**

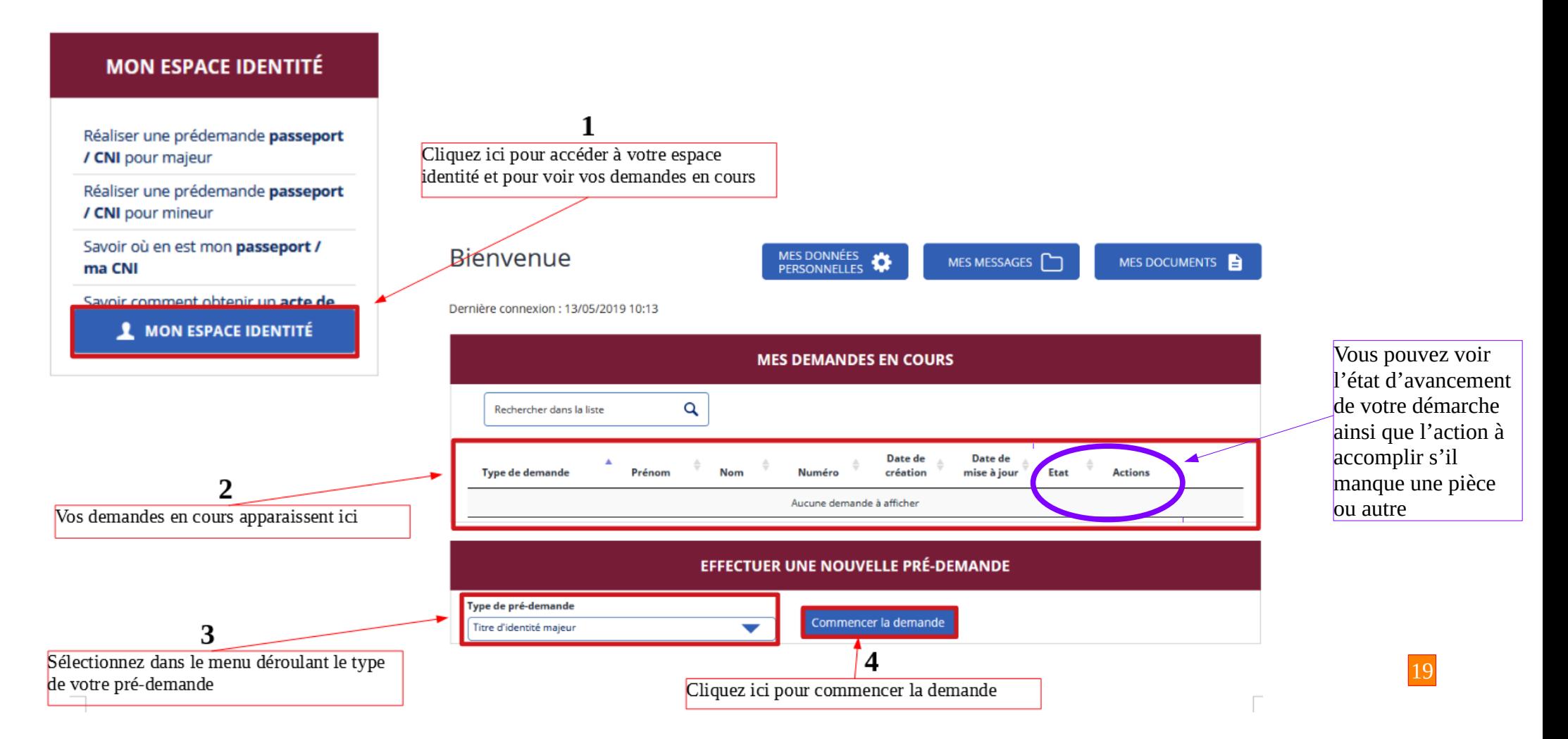

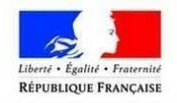

### **N'oubliez pas d'imprimer le récapitulatif de votre pré-demande à l'étape 7 !**

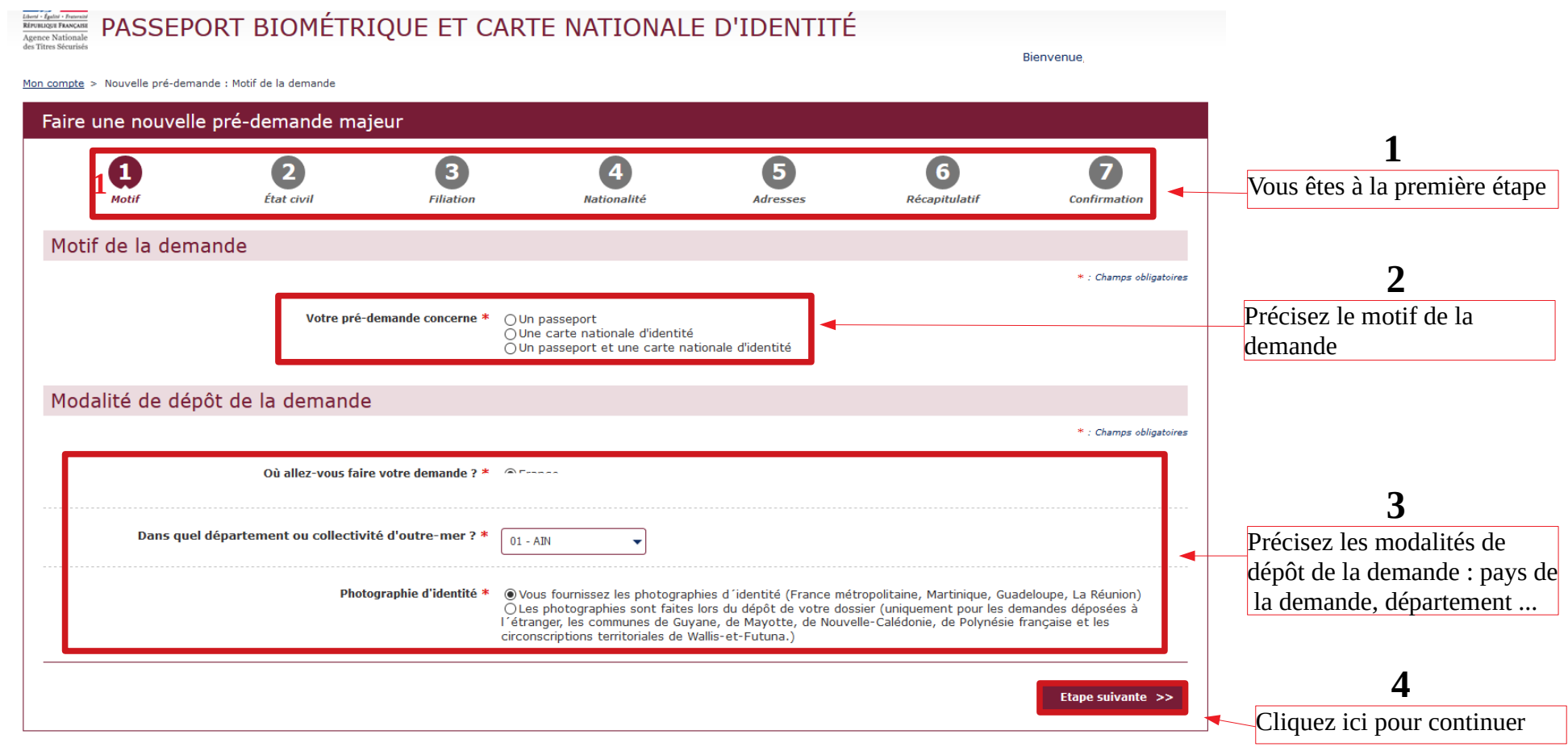

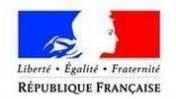

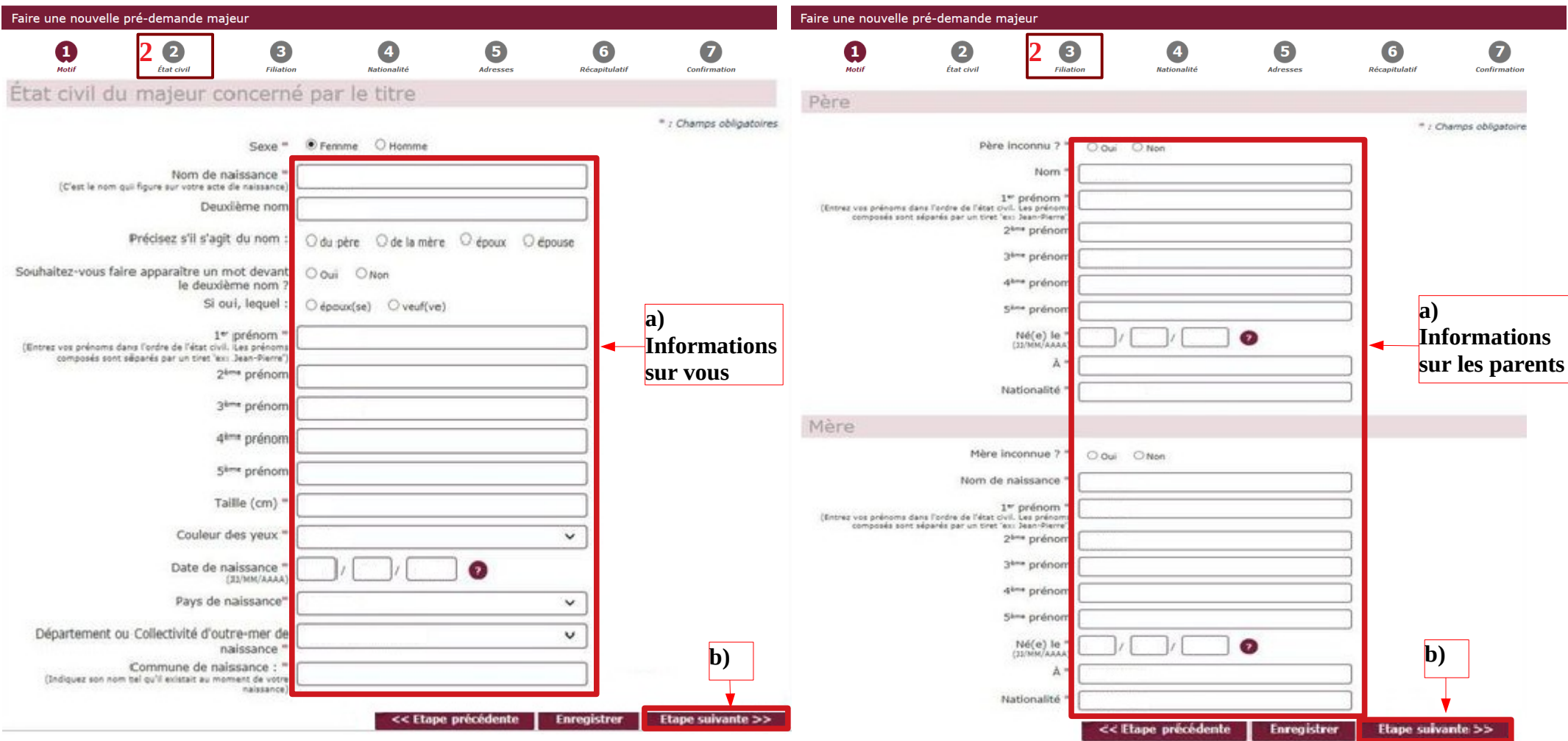

- **Étape n° 2** : Elle concerne vos informations. Il vous suffit de compléter tous les **a)** champs obligatoires.
- **b**) Passez ensuite à l'étape suivante (en bas de l'écran).

Vous avez la possibilité d'enregistrer votre demande et d'y revenir plus tard.

- **Étape n° 3** : Il s'agit de remplir les informations concernant vos parents (nom, **a)** prénom(s), date et lieu de naissance, nationalité).
- **b**) Passez à l'étape suivante ou enregistrez votre démarche.

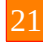

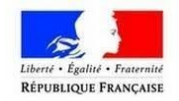

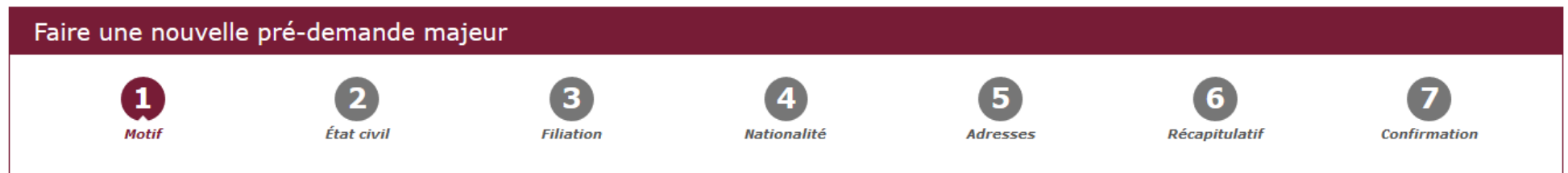

Suivez les étapes :

**Étape 4 - Nationalité** : Cochez la case qui vous correspond. Veuillez déterminer votre motif d'acquisition de votre nationalité.

**Étape 5 - Adresse** : Complétez votre adresse, les informations de contact (n° de téléphone …).

**Étape 6 - Récapitulatif** : Si votre demande concerne un passeport, vous aurez un paiement à effectuer. Si elle concerne une carte nationale d'identité, il vous suffit de relire toutes vos informations renseignées précédemment.

**Étape 7 - Confirmation** : Imprimez le récapitulatif. Vous en aurez besoin pour votre demande en Mairie. Vous avez la possibilité de préparer les pièces justificatives à fournir lors de votre rendez-vous en Mairie.

**ATTENTION : La photographie et la signature sont à apposer en Mairie !**

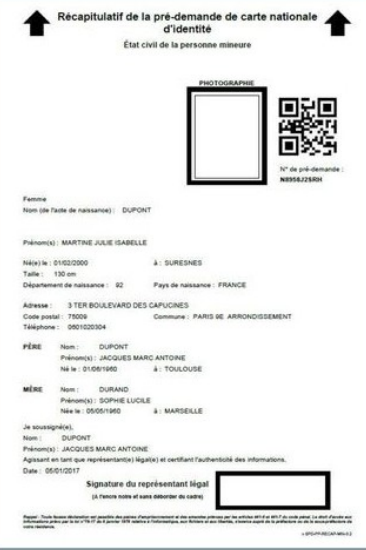

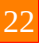

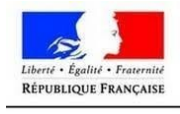

## <span id="page-22-1"></span>**3. MON ESPACE VÉHICULE**

### <span id="page-22-0"></span>**Refaire ma carte grise (carte perdue, volée ou abîmée)**

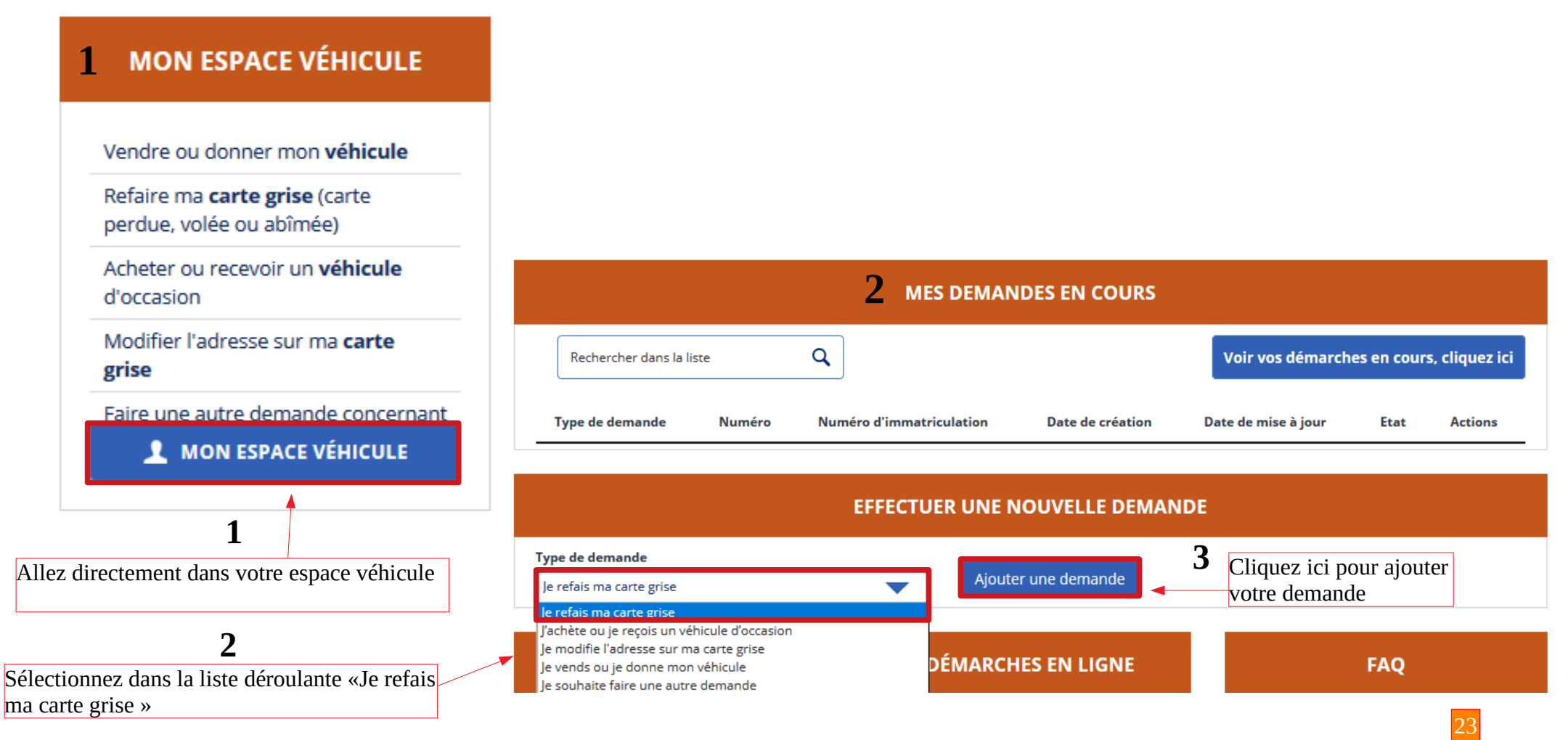

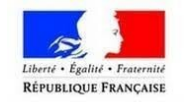

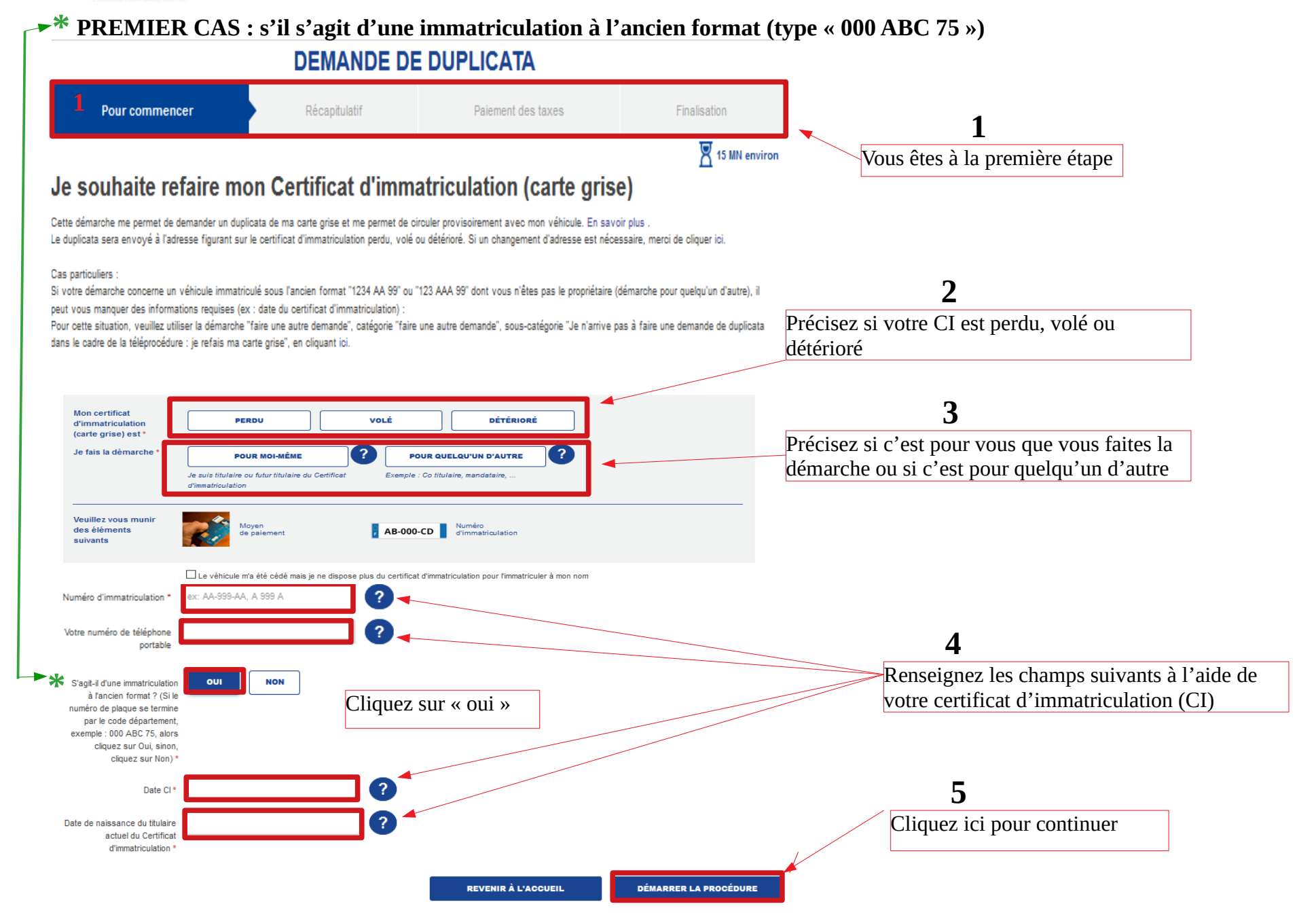

24

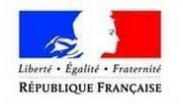

# **DEUXIÈME CAS : s'il s'agit du nouveau format d'immatriculation \***

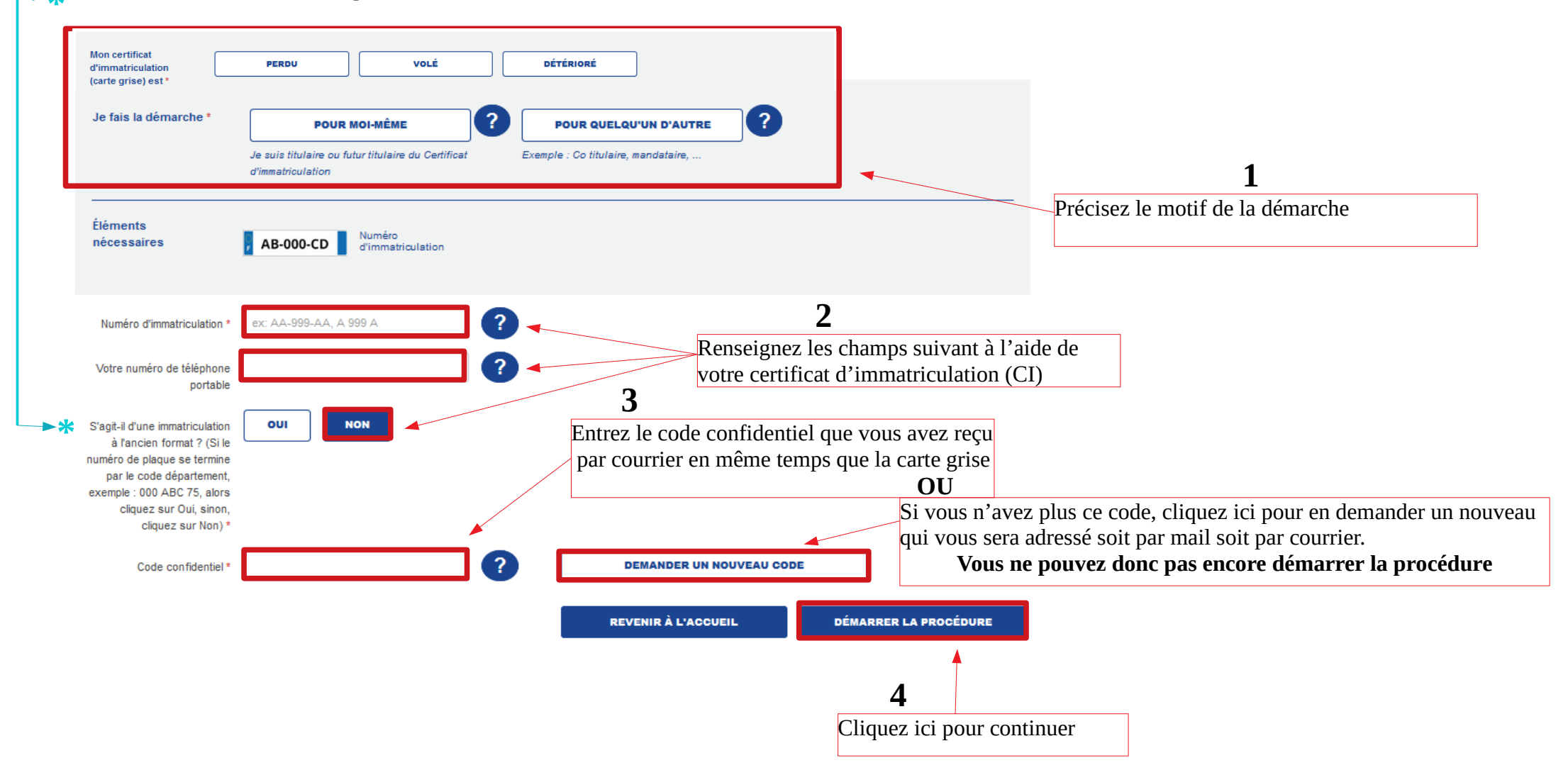

25

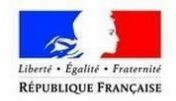

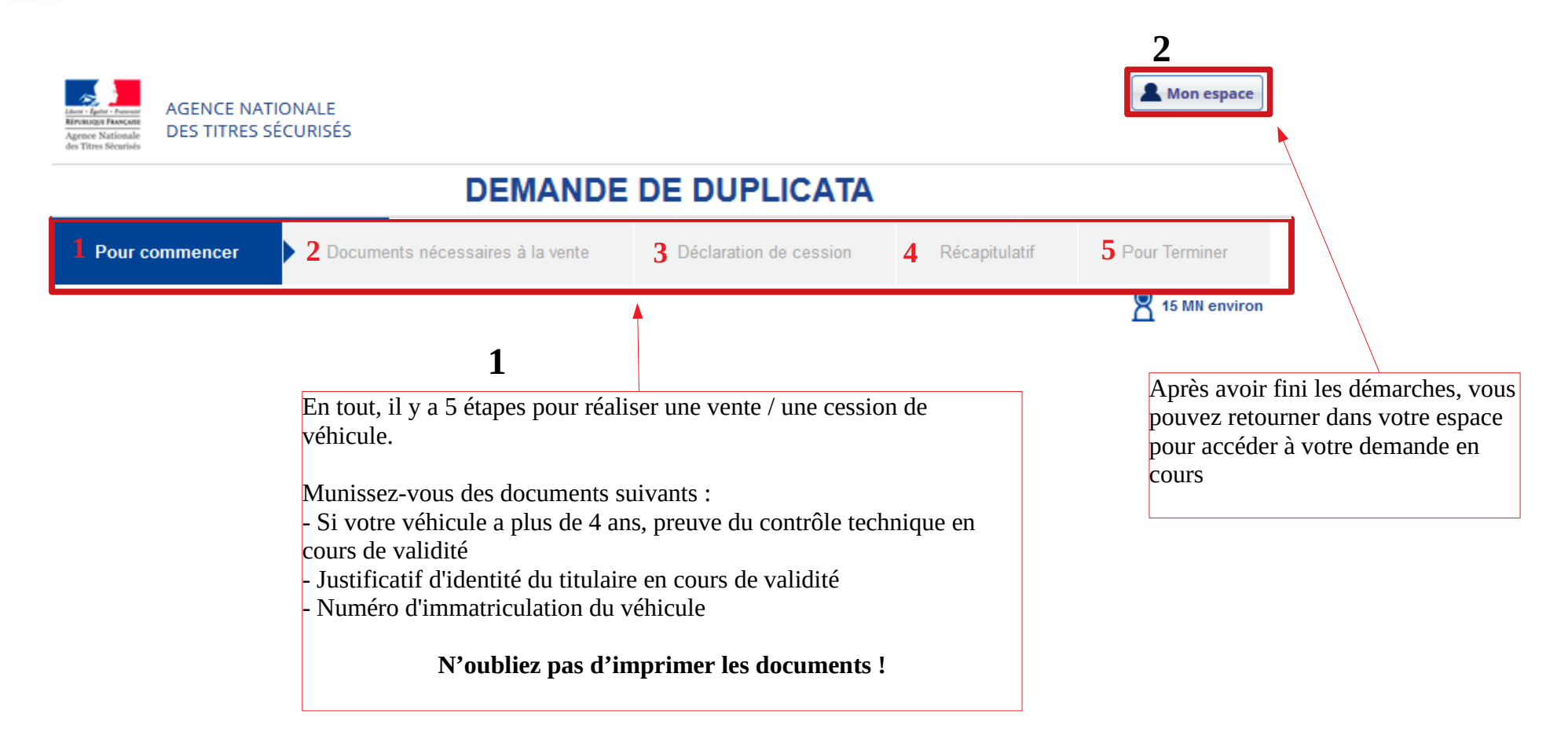

**Vous recevrez la carte grise définitive sous pli sécurisé en recommandé avec accusé de réception à votre domicile sous un délai qui peut varier (3 ou 4 jours).**

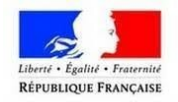

### <span id="page-26-0"></span>**Je vends ou je donne mon véhicule**

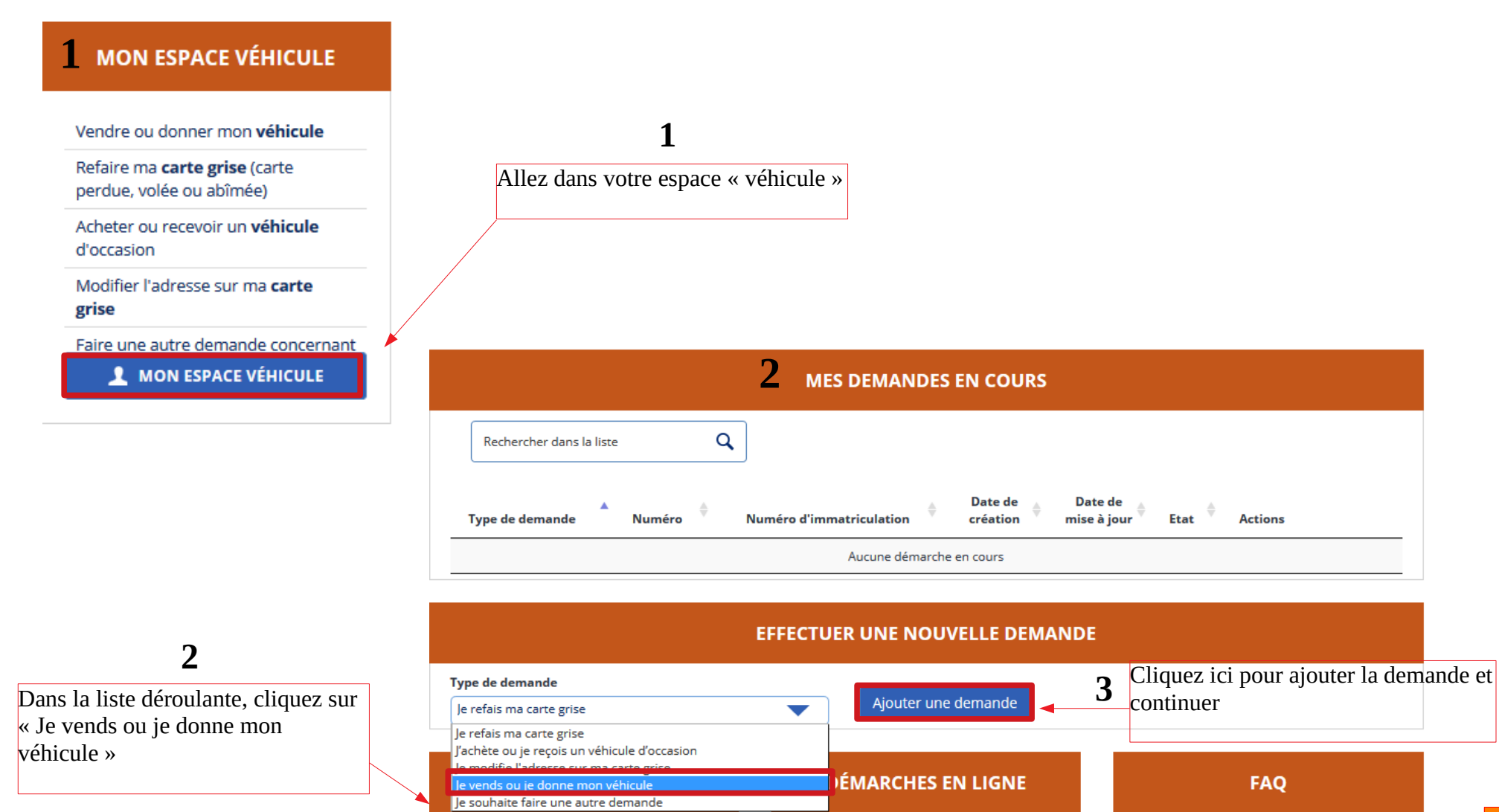

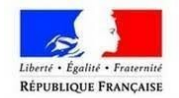

### **\* PREMIER CAS : s'il s'agit d'une immatriculation à l'ancien format (type « 000 ABC 75 »)**

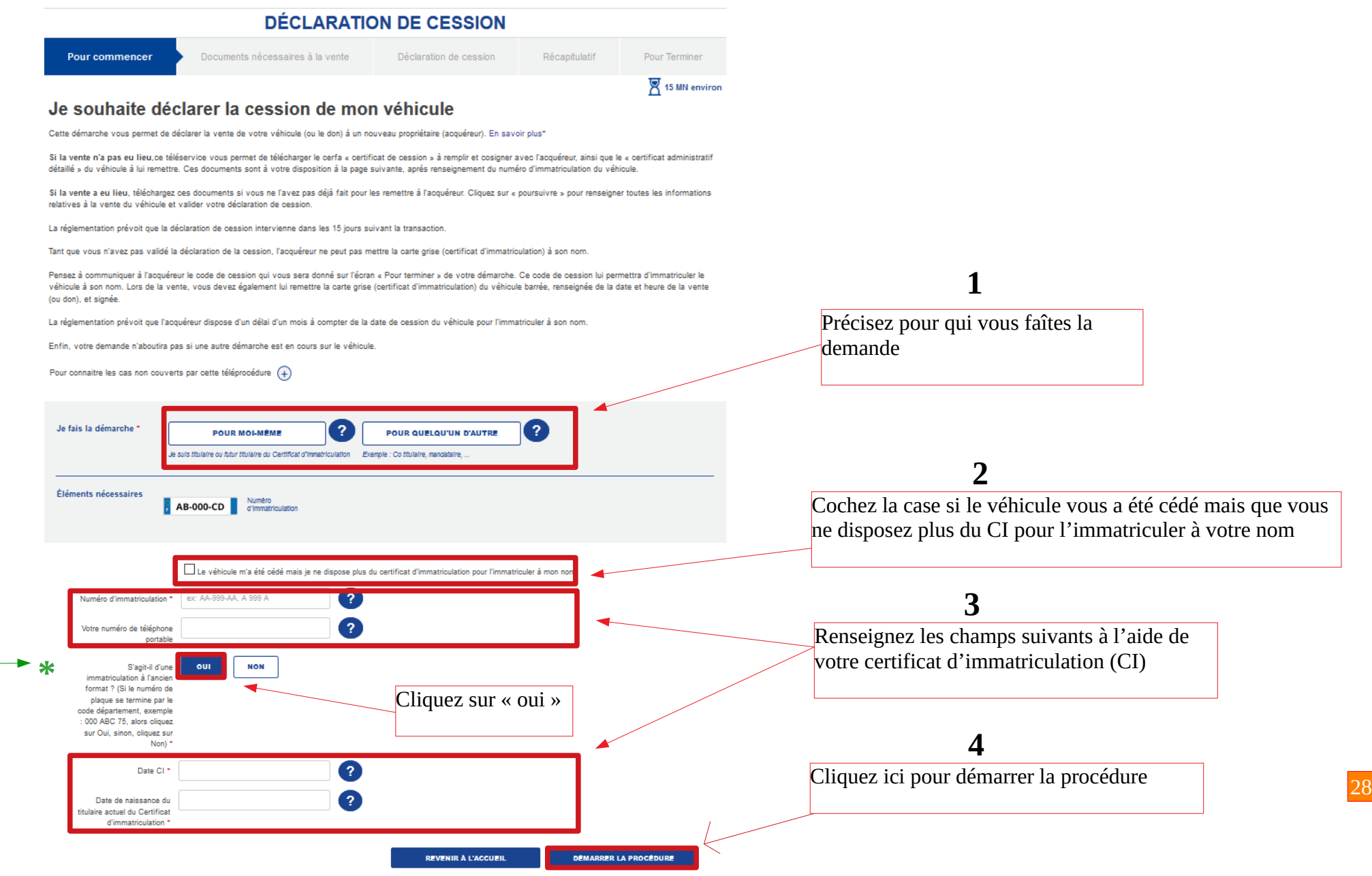

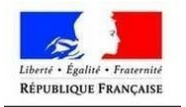

### **\* DEUXIÈME CAS : s'il s'agit du nouveau format d'immatriculation**

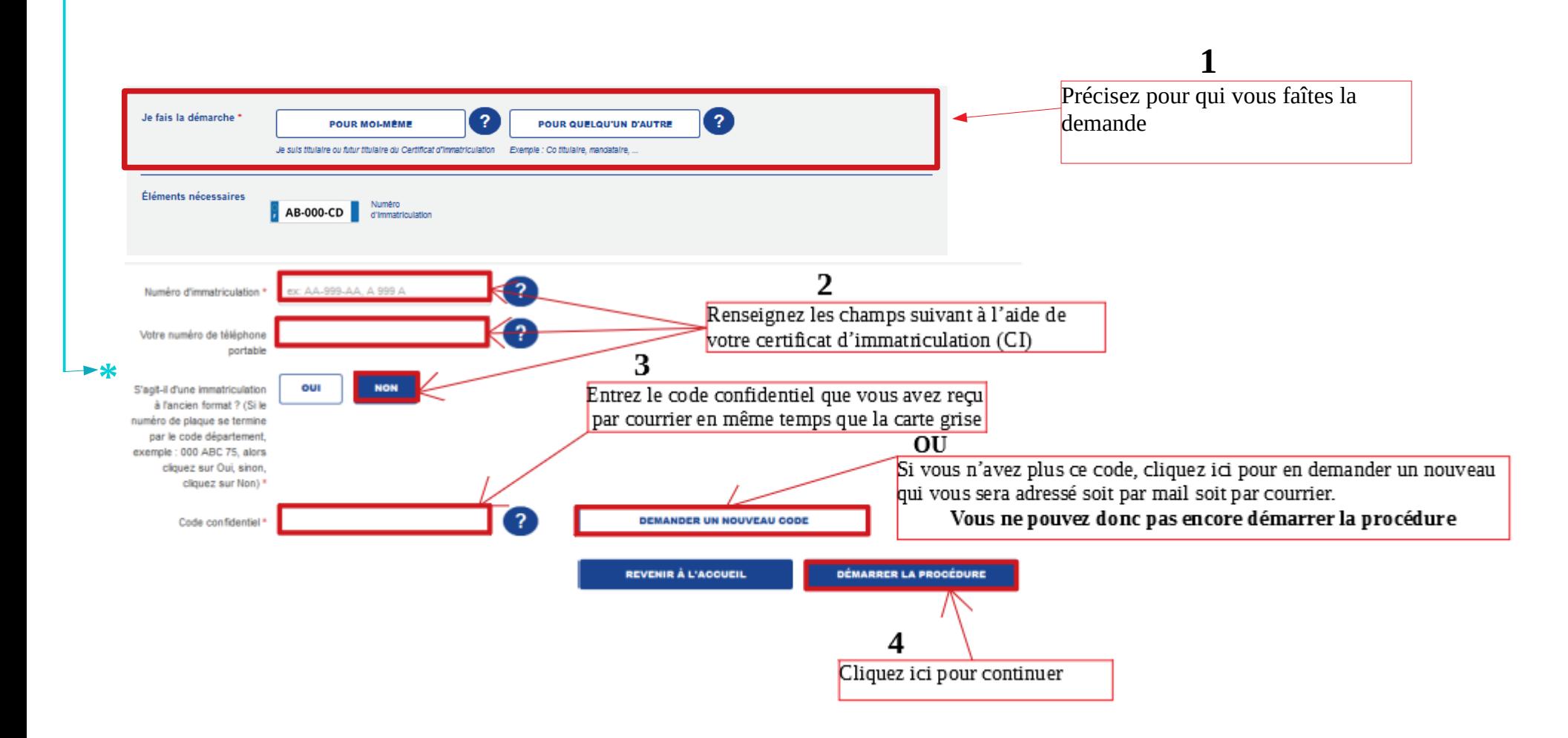

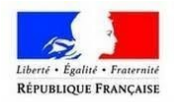

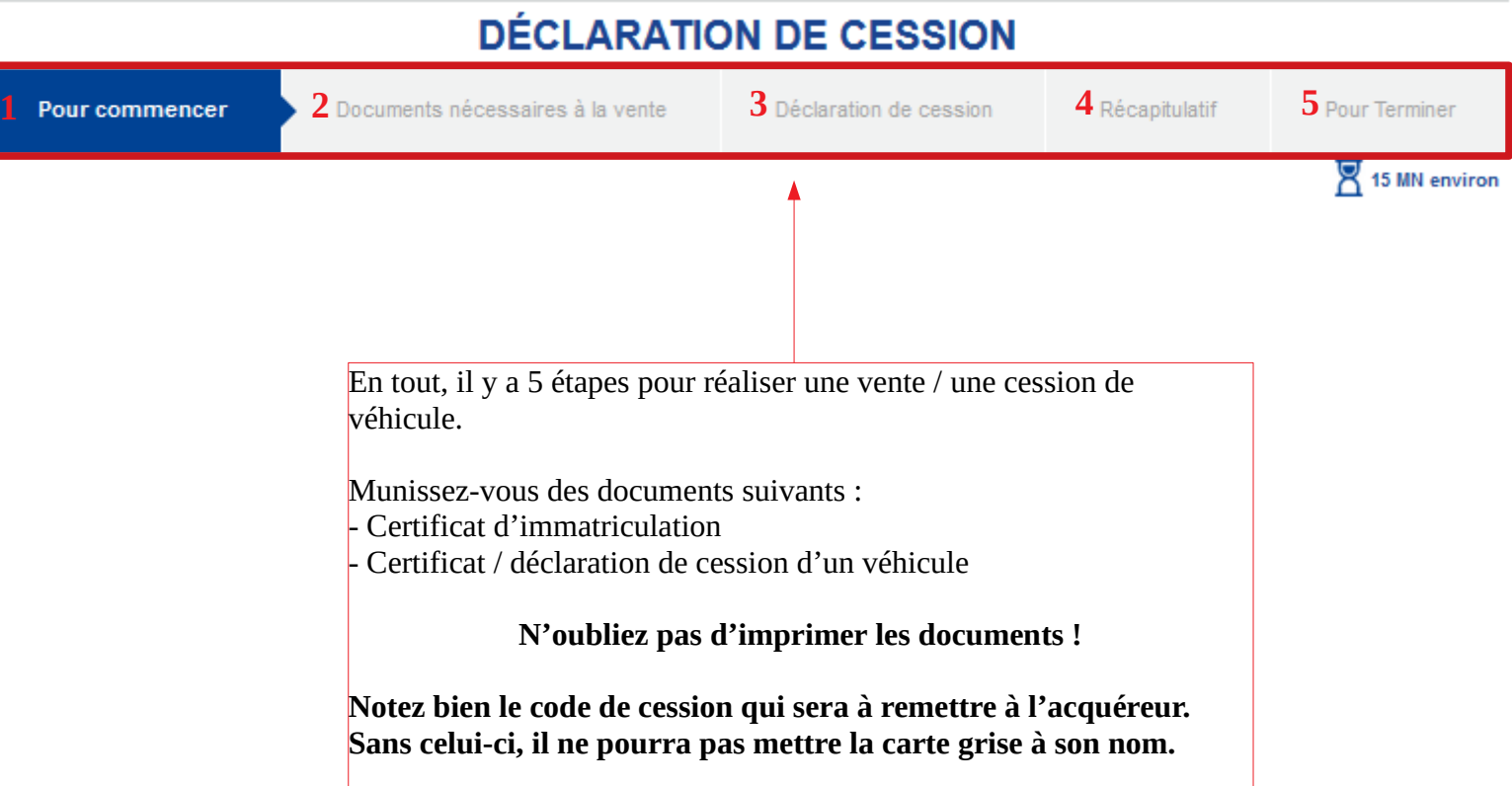

**À l'étape n° 2** : Si vous ne possédez pas le formulaire **Cerfa** et le certificat de **situation administrative**, vous avez la possibilité de les imprimer. Sinon, passez à l'étape suivante.

**À l'étape n°3** : Le système reconnaît le **titulaire actuel** de la carte grise. Vous devez ensuite **compéter les informations du nouvel acquéreur.**  Servez-vous de la **déclaration de cession** ou de la carte grise (kilométrage, date et heure de cession, nom, prénom, adresse de l'acquéreur …).

**À l'étape n°4** : Il s'agit du **récapitulatif** de votre demande (informations de cession, d'acquisition). Cochez les **conditions légales d'utilisation** pour poursuivre.

**À l'étape n°5** : Notez le **code de cession** qui apparaît à l'écran après le numéro de dossier et **transmettez-le à l'acquéreur**.

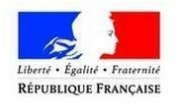

### <span id="page-30-0"></span>**Acheter ou recevoir un véhicule d'occasion**

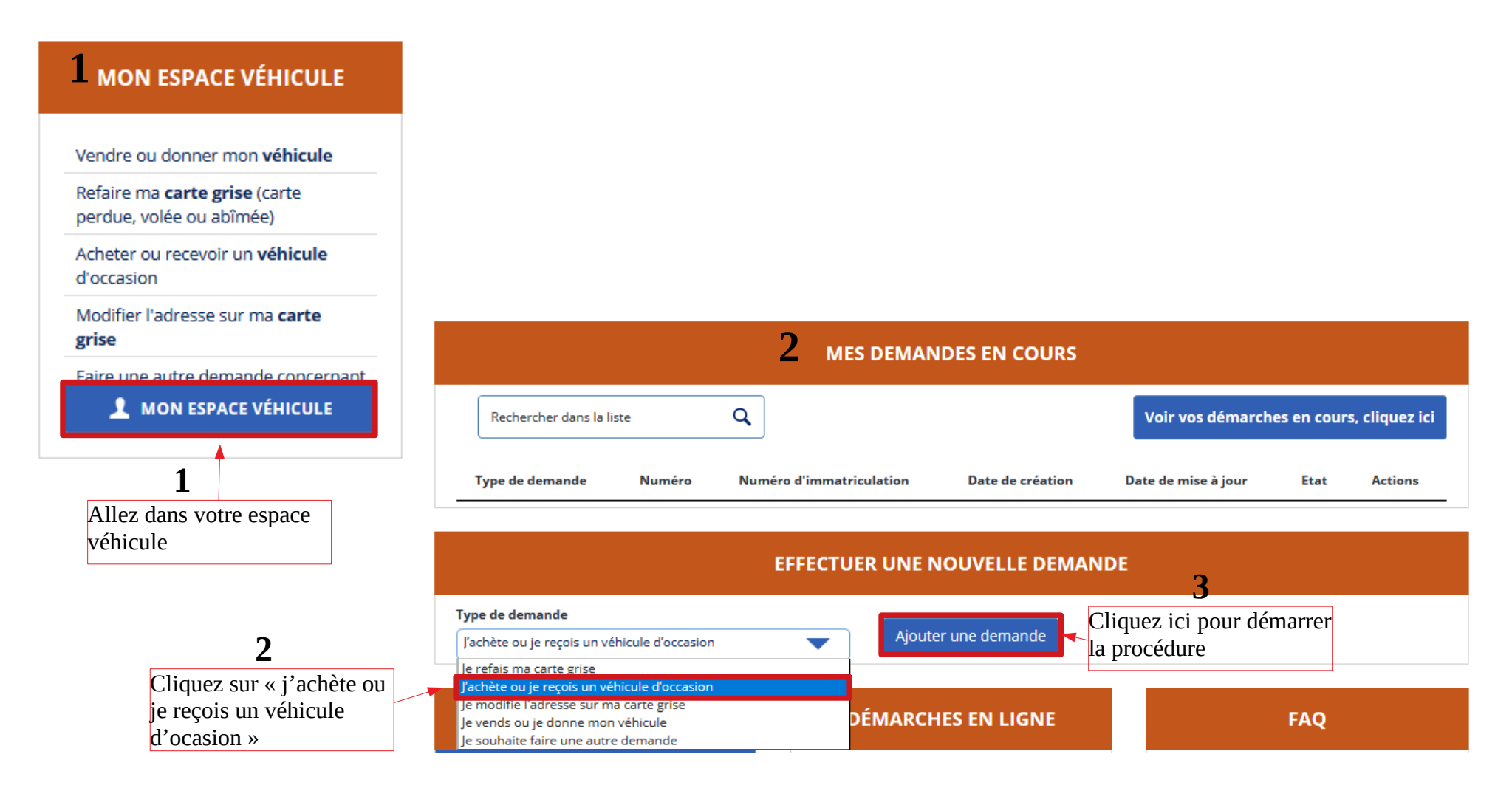

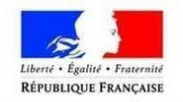

#### **\* PREMIER CAS : Si vous avez un code de cession DEMANDE DE CHANGEMENT DE TITULAIRE** Nouveau titulaire Récapitulatif Pour commencer Paiement des taxes Pour Terminer **叉 15 MN environ** Je souhaite changer le titulaire de mon véhicule Cette démarche vous permet de demander le certificat d'immatriculation d'un véhicule à votre nom. En savoir plus\*, **1** La réglementation prévoit un délai d'un mois à partir de la date déclarée de cession du véhicule pour l'immatriculer à votre nom. Précisez pour qui vos Si le vendeur vous a remis un « code de cession » , il vous sera demandé lors de cette démarche. faites la démarche : pour Si vous ne disposez pas du code de cession vous ou pour quelqu'un - vous pouvez le demander au vendeur. Ce code lui a été communiqué lorsqu'il a finalisé sa déclaration de cession sur le site de l'ANTS dautre - Vous pouvez, à défaut de code de cession, poursuivre votre démarche en renseignant le numéro de formule et la date d'édition du titre qui figurent sur le certificat d'immatriculation barré, daté et signé, remis par le vendeur au moment de la vente. Assurez-vous néanmoins auprès du vendeur qu'il a bien réalisé sa déclaration de cession sur le site - Enfin, vous pouvez vous adresser à un professionnel habilité pour enregistrer votre demande d'immatriculation. Vous devrez lui présenter le certificat barré, daté et signé, remis par le vendeur au moment de la vente, et une pièce justificative du transfert de propriété du véhicule(ex : facture ou certificat de cession) Attention, votre demande n'aboutira pas si une autre démarche est en cours sur le même véhicule Dans le cadre de la demande « Changement de titulaire », je sélectionne pour moi-même si je suis l'acheteur de ce véhicule Pour connaitre les cas non couverts par cette téléprocédure  $(+)$ **2** Entrez le numéro de la plaque d'immatriculation Je fais la démarche :  $\overline{?}$ -2 **POUR MOI-MÊME POUR QUELQU'UN D'AUTRE** du véhicule, votre Le compte ANTS ou France CONNECT que j'utilise est soit Le compte ANTS ou France CONNECT que j'utilise est soit numéro de téléphone celul celul: - du titulaire de la « carte grise » (mol-même) - du co-titulaire inscrit sur la « carte grise » - du loueur Inscrit sur la « carte grise » (mol-même) - du locataire inscrit sur la « carte grise » - de l'acheteur du véhicule - du mandataire, représentant le titulaire inscrit sur la « carte arise » Éléments nécessaires AB-000-CD Numéro Cliquez sur « oui » si l'ancien titulaire du **3** AA-999-AA, A 999 A  $\overline{\mathbf{r}}$ Numéro d'immatriculation **4** véhicule vous a donné  $\overline{?}$ Votre numéro de téléphone le code de cession de la code de cession portable **\***  $\overline{?}$ **NON** Avez-vous un code de oui **5**cession Cliquez ici pour poursuivre  $\mathbf{r}$ Code de cession

**REVENIR A L'ACCUEIL** 

**DÉMARRER LA PROCÉDURE** 

### 32

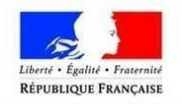

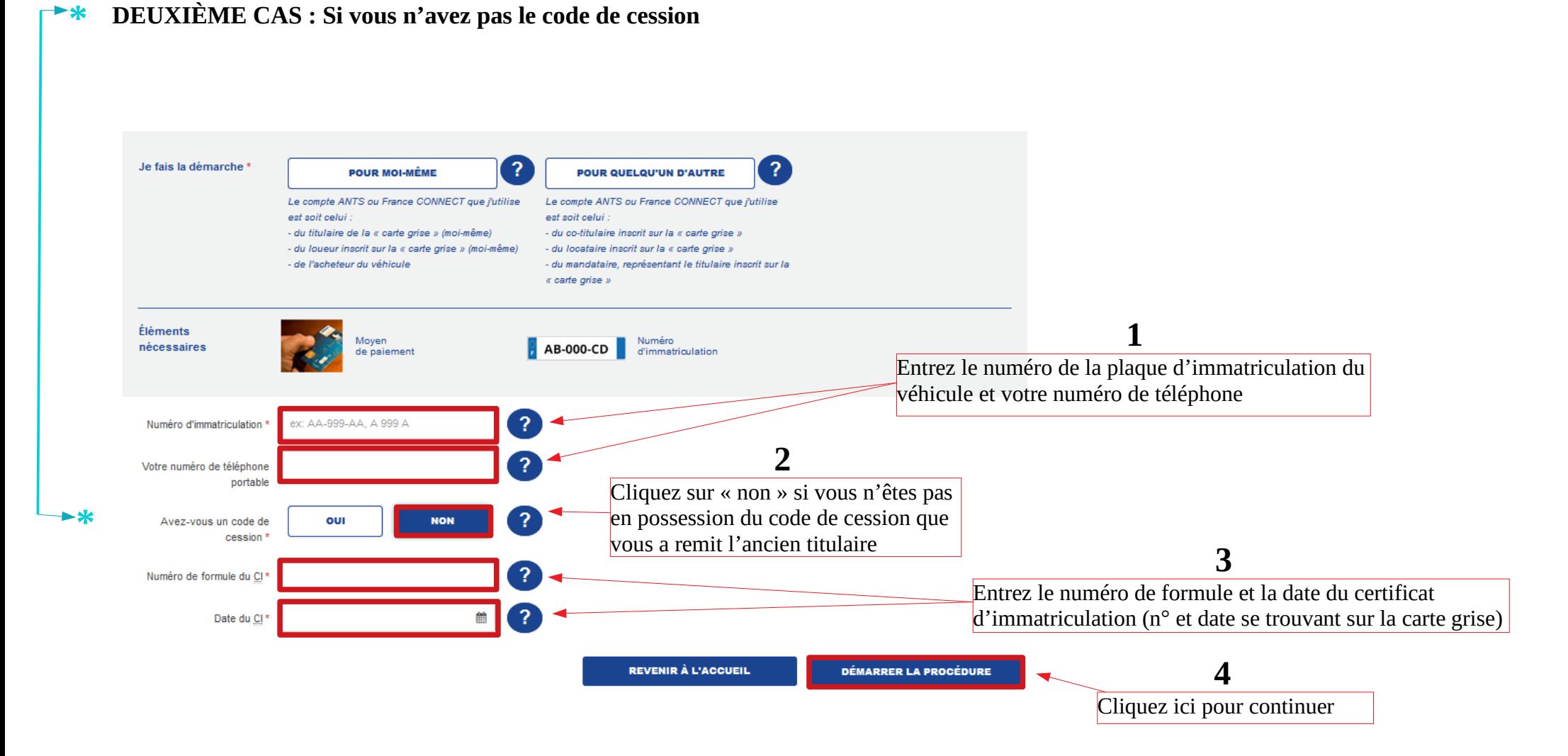

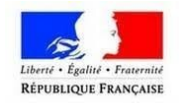

# **DEMANDE DE CHANGEMENT DE TITULAIRE**

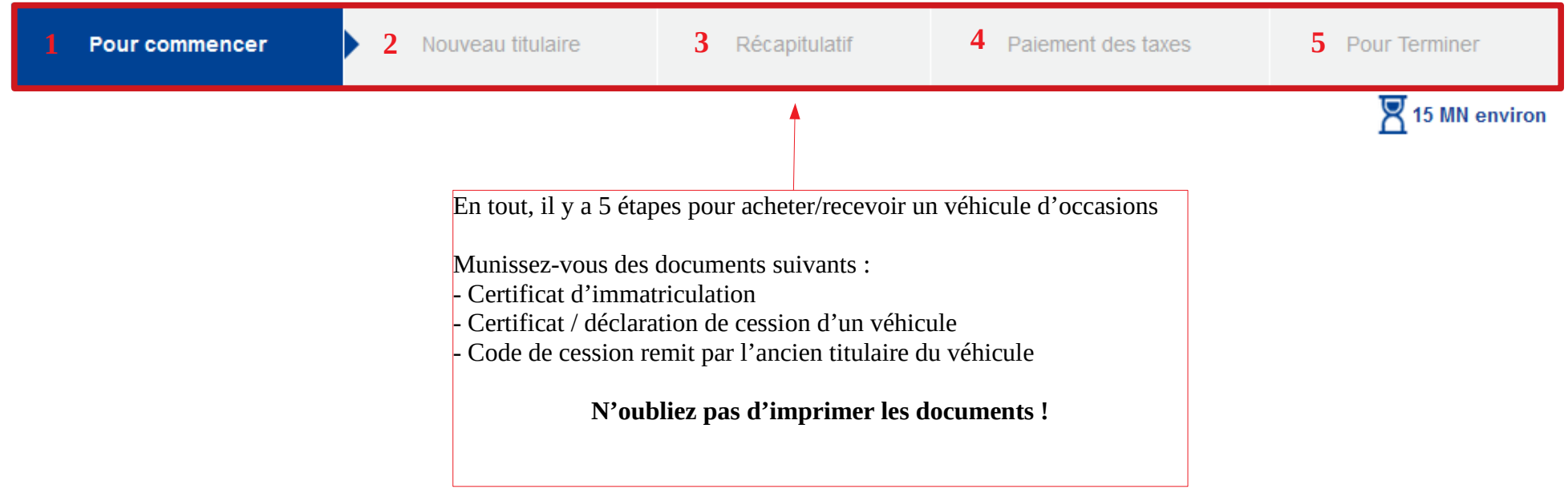

**À l'étape n° 2** : Entrez la **nouvelle adresse** complète ainsi que votre **adresse mail** puis cliquez sur « Poursuivre ». Le système vérifie si l'adresse existe et propose une correction dans le cas échéant.

**À l'étape n°3** : Il suffit de contrôler une dernière fois les informations que vous avez complété (**récapitulatif**). Veillez à c**ocher les conditions légales d'utilisation** pour poursuivre votre démarche.

**À l'étape n°4** : Vous devez compléter les informations bancaires pour procéder au paiement en ligne : numéro de la carte, date d'expiration, cryptogramme.

**À l'étape n°5** : Il vous suffit simplement d'**imprimer le Certificat Provisoire d'Immatriculation (CPI)** ainsi que le **récapitulatif de la demande**. Ces documents vous permettent de conduire pendant 1 mois en attendant de recevoir la vignette.

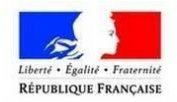

### <span id="page-34-0"></span>**Modifier l'adresse sur ma carte grise**

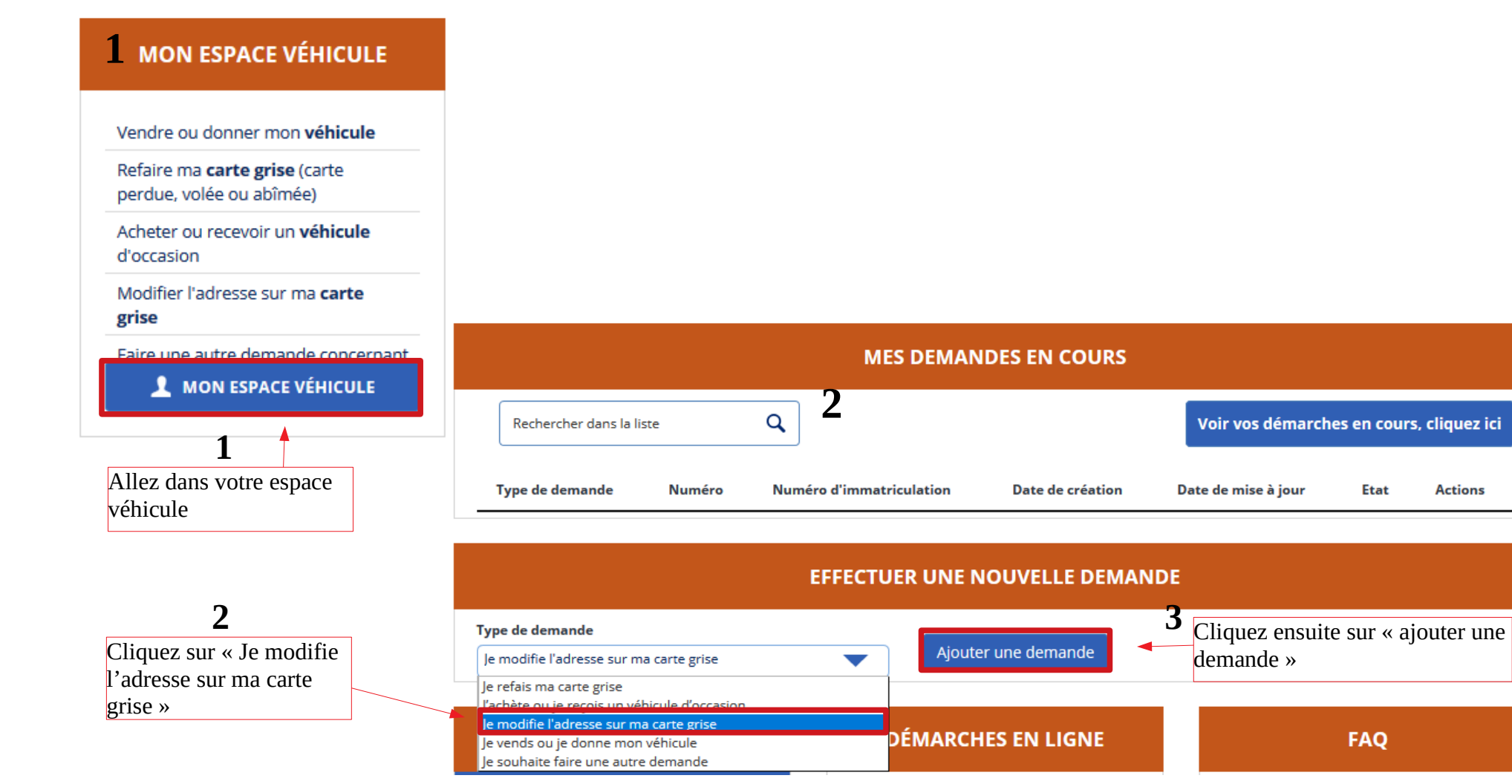

**Actions** 

**Etat** 

**FAQ** 

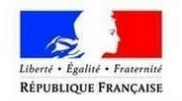

#### **PREMIER CAS : si vous faites la démarche pour vous-même**

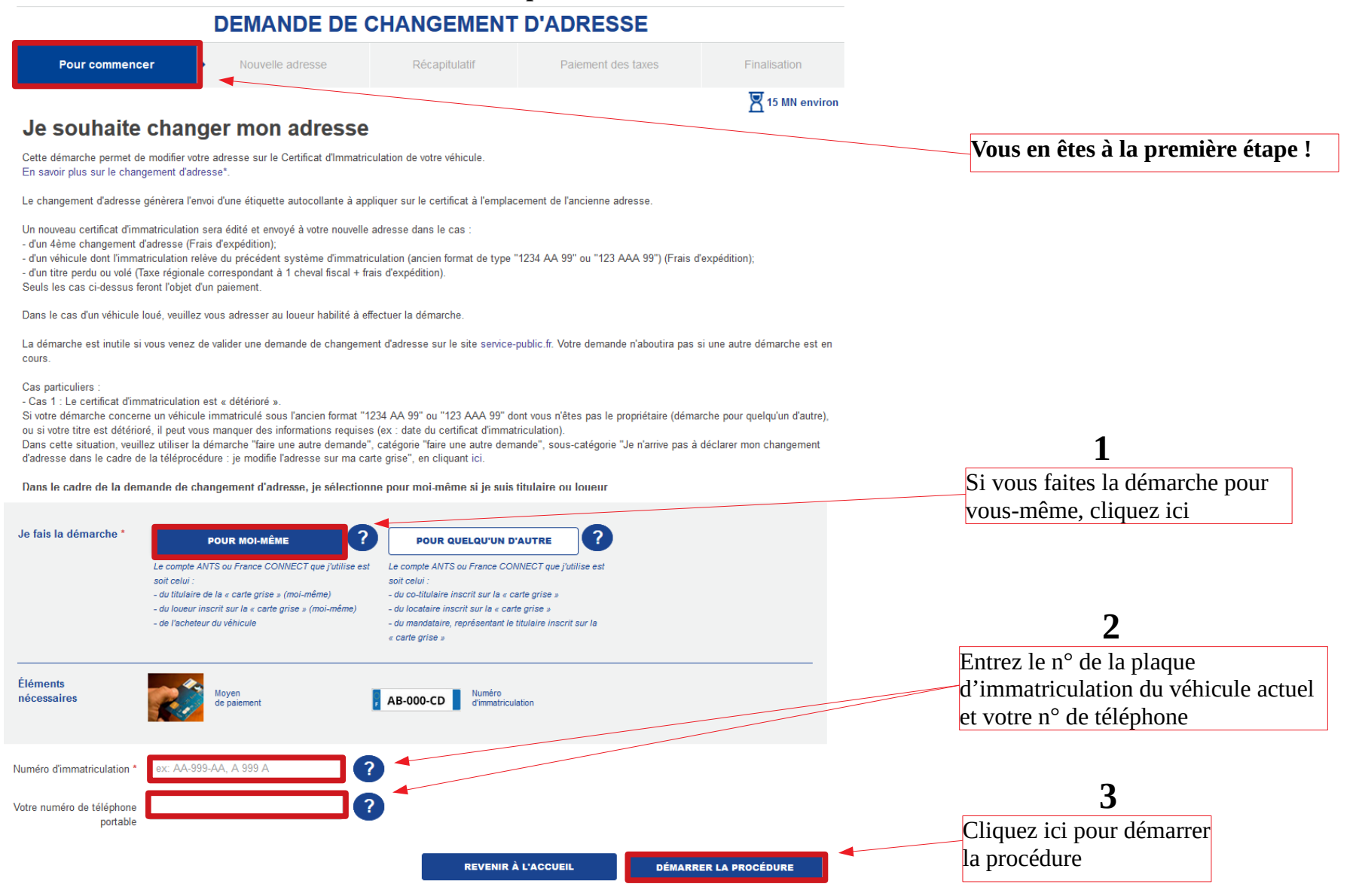

### 36

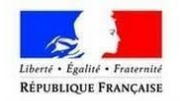

### **DEUXIÈME CAS : si vous faites la démarche pour quelqu'un d'autre**

*S'il s'agit d'une immatriculation à l'ancien format*

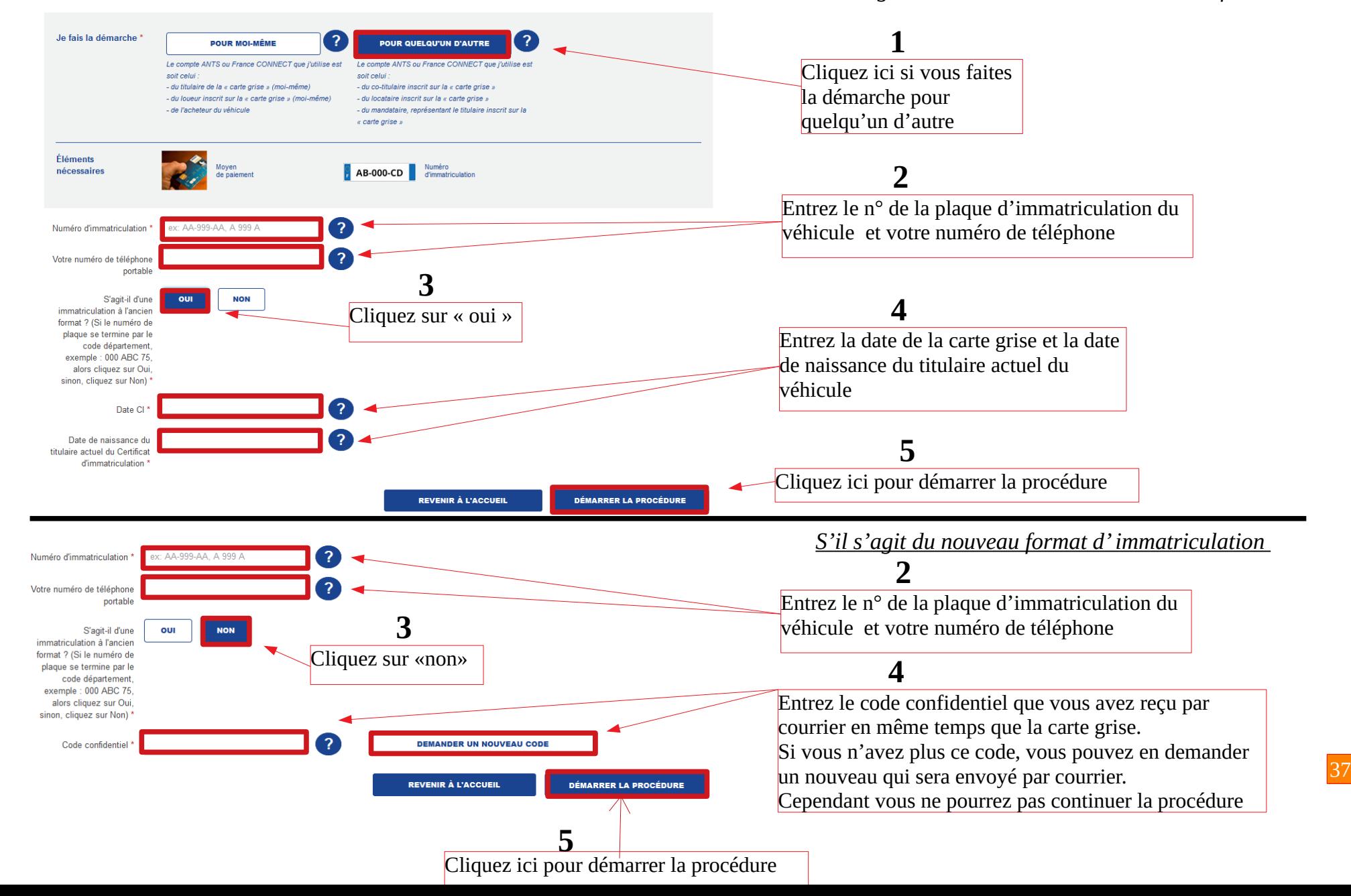

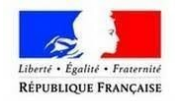

# **DEMANDE DE CHANGEMENT D'ADRESSE 1 2 3 4 5** Finalisation  $\mathbf{\nabla}$  15 MN environ En tout, il y a 5 étapes pour demander un changement d'adresse Munissez-vous des documents suivants : - Certificat d'immatriculation - Nouvelle adresse **N'oubliez pas d'imprimer les documents !**

**À l'étape n° 2** : Entrez la **nouvelle adresse** complète ainsi que votre **adresse mail** puis cliquez sur « Poursuivre ». Le système vérifie si l'adresse existe et propose une correction dans le cas échéant.

**À l'étape n°3** : Il suffit de contrôler une dernière fois les informations que vous avez complété (**récapitulatif**). Veillez à c**ocher les conditions légales d'utilisation** pour poursuivre votre démarche.

**À l'étape n°4** : Vous devez compléter les informations bancaires pour procéder au paiement en ligne : numéro de la carte, date d'expiration, cryptogramme.

**À l'étape n°5** : Il vous suffit simplement d'**imprimer le Certificat Provisoire d'Immatriculation (CPI)** ainsi que le **récapitulatif de la demande**. Ces documents vous permettent de conduire pendant 1 mois en attendant de recevoir la vignette.

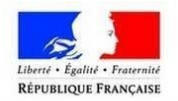

### <span id="page-38-0"></span>**Faire une autre demande**

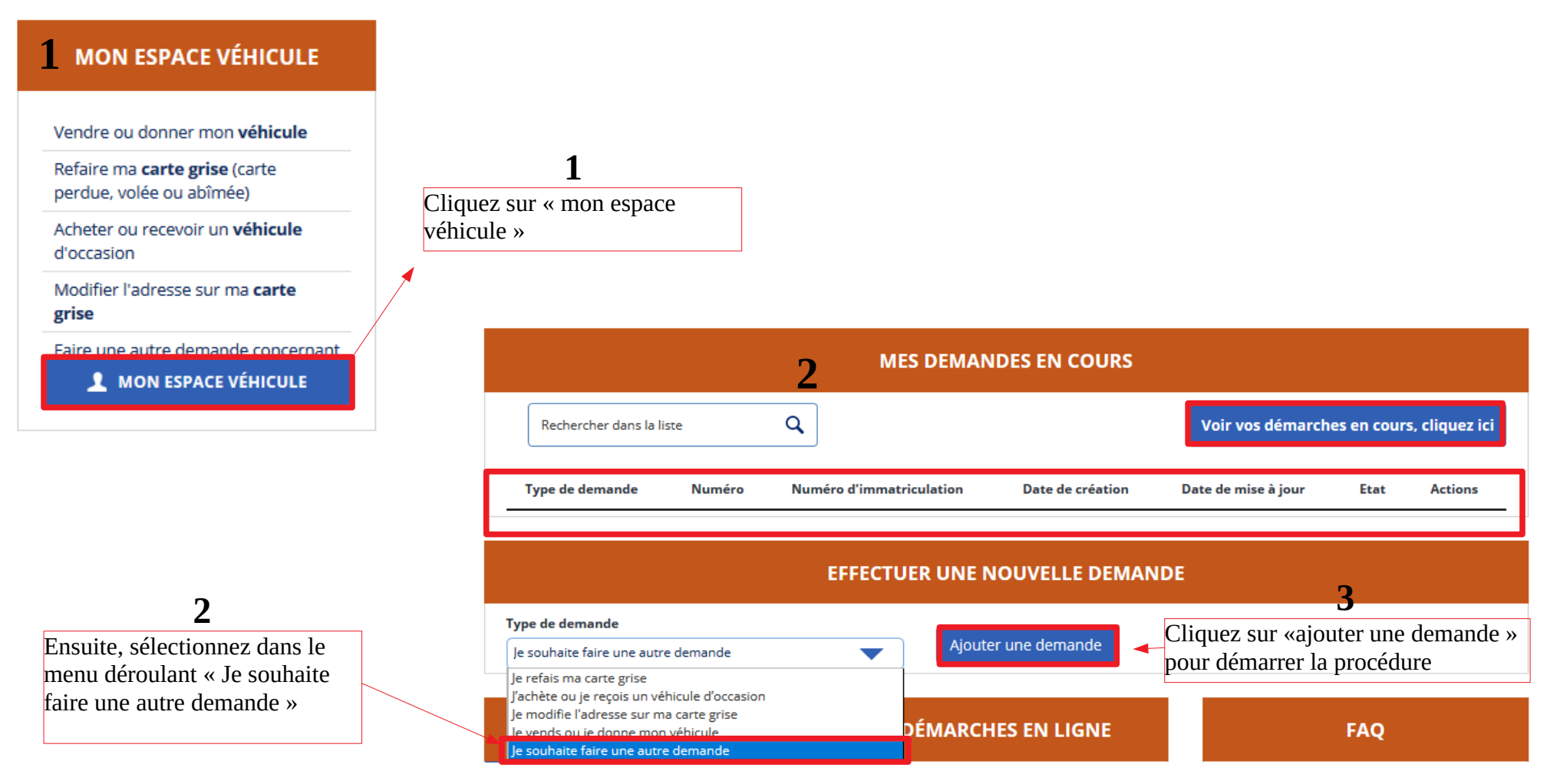

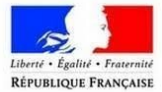

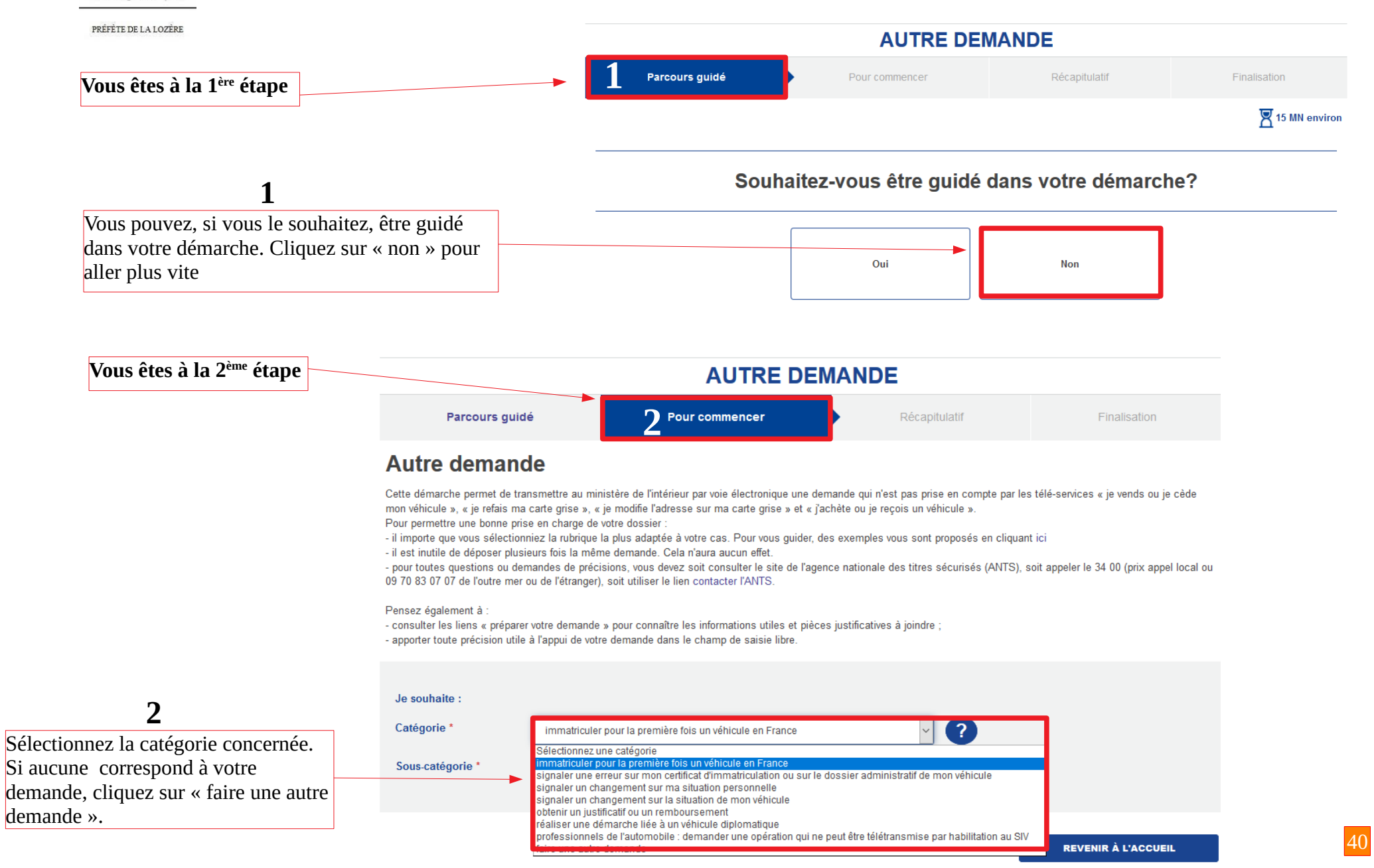

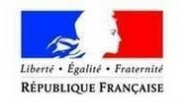

#### **EXEMPLE DE DÉMARCHE POUR VOUS-MÊME \***

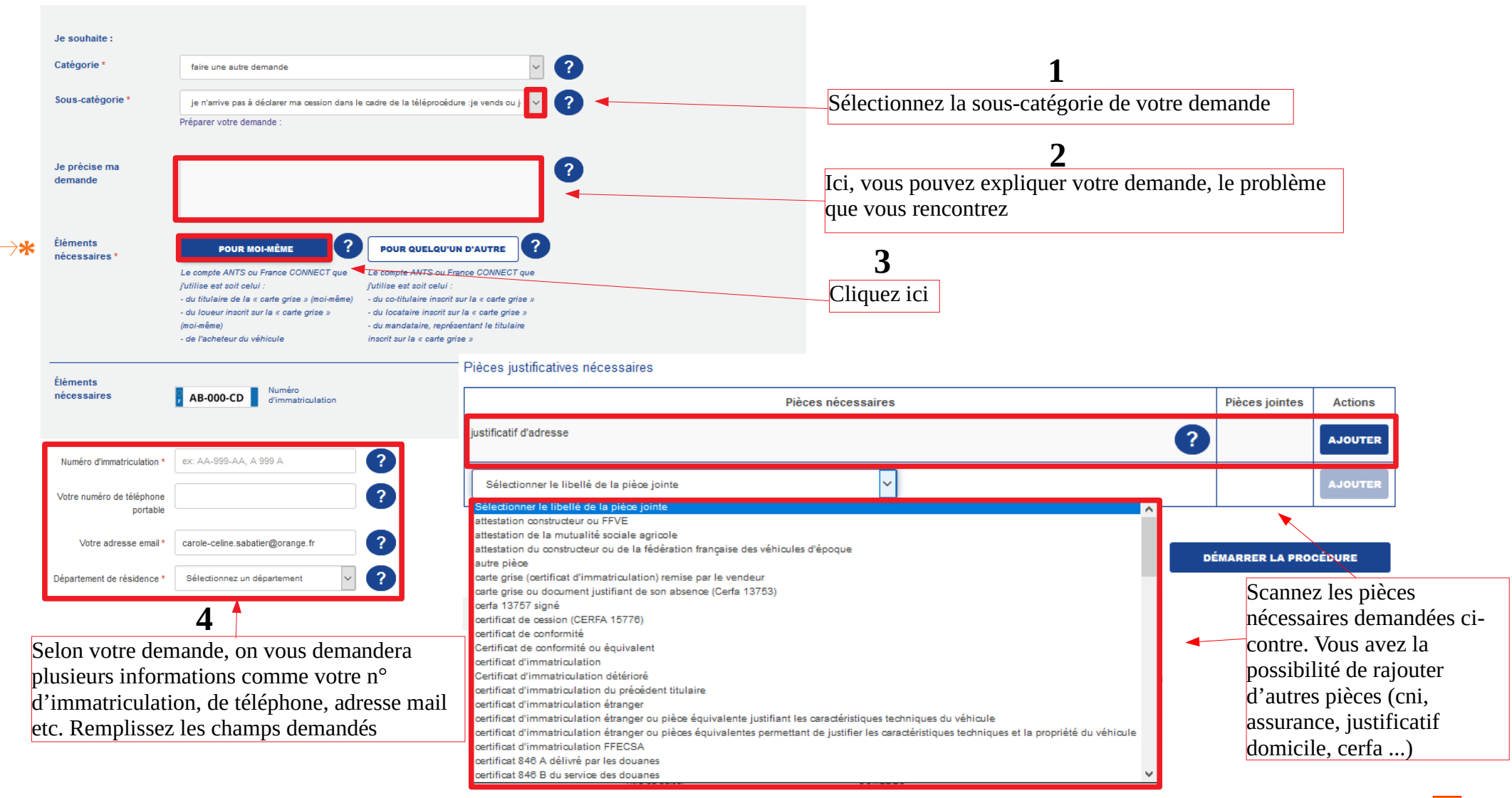

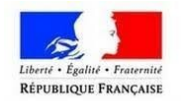

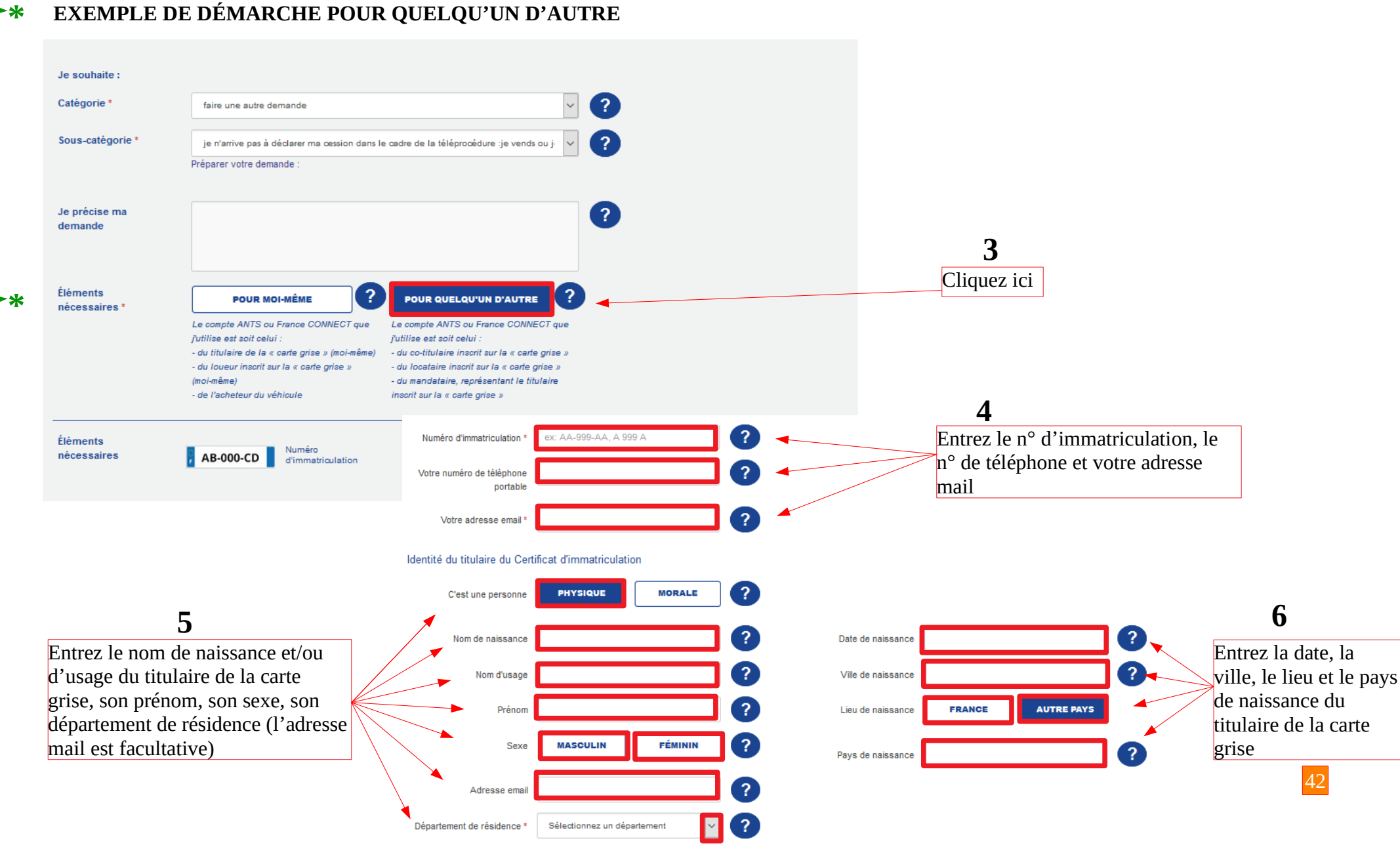

### **EXEMPLE DE DÉMARCHE POUR QUELQU'UN D'AUTRE**

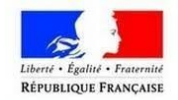

pièces

**1**<br>Joignez<br>pièces<br>justific<br>nécessa<br>contre

Pièces justificatives nécessaires

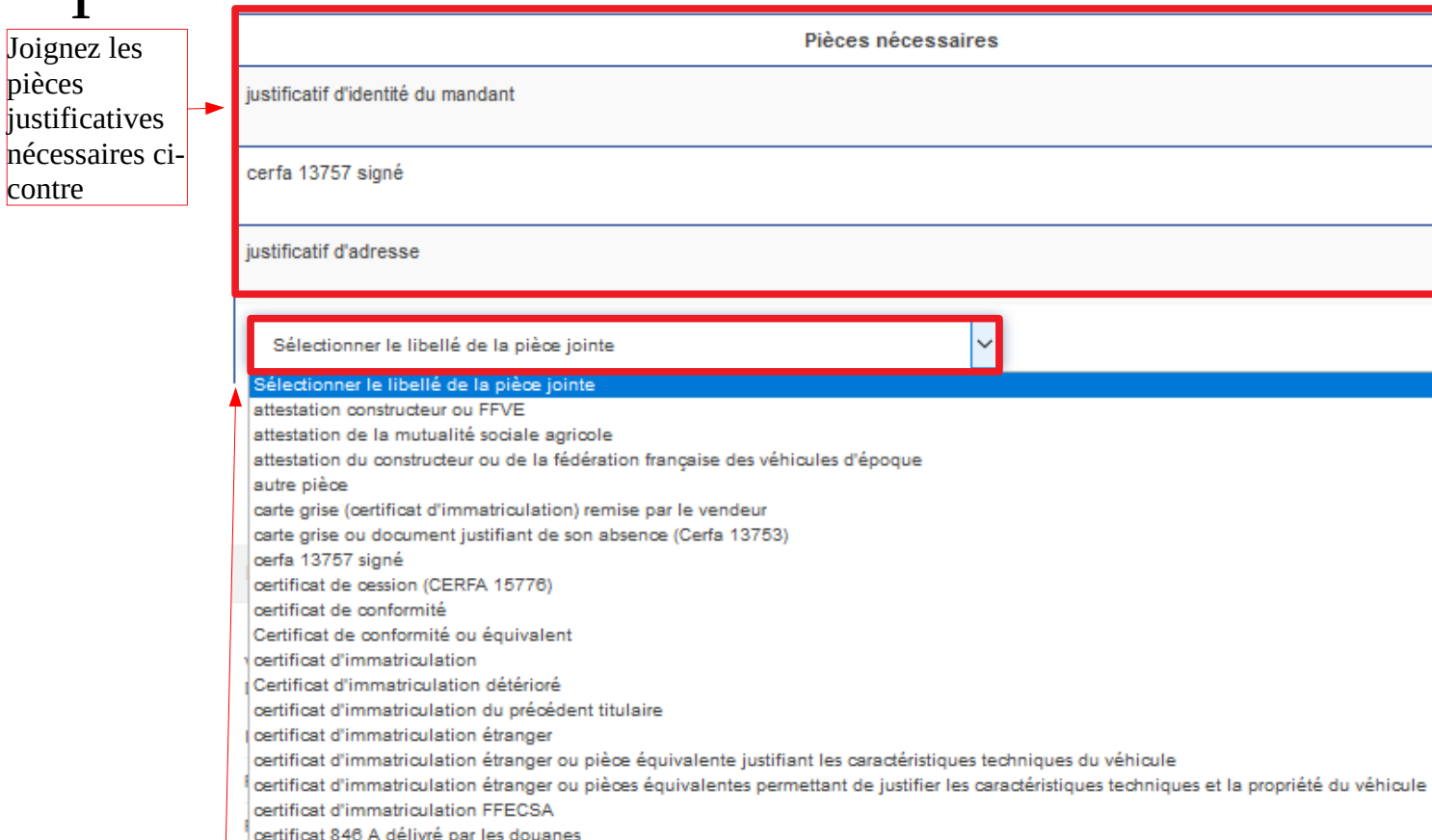

Normalisation justificatif domicile, cerfa ...) **<sup>2</sup>** Scannez les pièces nécessaires demandées ci-**DÉMARRER LA PROCÉDURE ABANDONNER MISE EN ATTENTE** contre. Vous avez la possibilité de rajouter d'autres pièces (cni, assurance, 43

Cliquez ici

pour **3**<br>Cliquez ici<br>pour<br>poursuivre

Pièces jointes

**DÉMARRER LA PROCÉDURE** 

**L'INTERNATIONAL** 

**CSCA France** 

OACI

Europe

7

 $\overline{\mathbf{?}}$ 

?

**Actions** 

**AJOUTER** 

**AJOUTER** 

**AJOUTER** 

**AJOUTER** 

Donnez nous votre avis

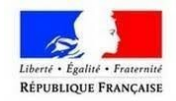

### <span id="page-43-0"></span>**Accéder à vos demandes en cours**

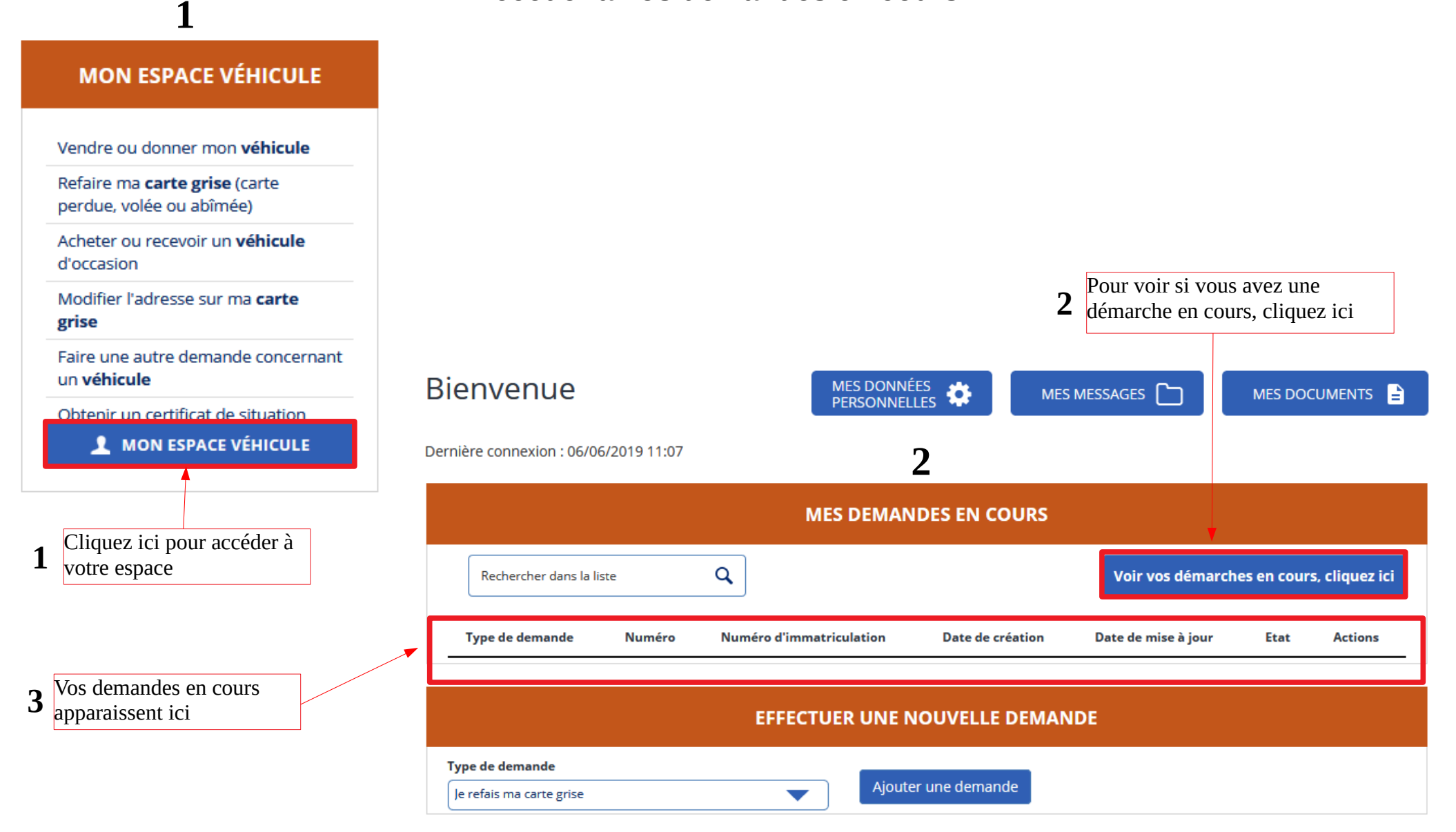

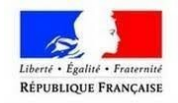

### <span id="page-44-0"></span>**Fiche pratique : Comment créer une adresse mail ?**

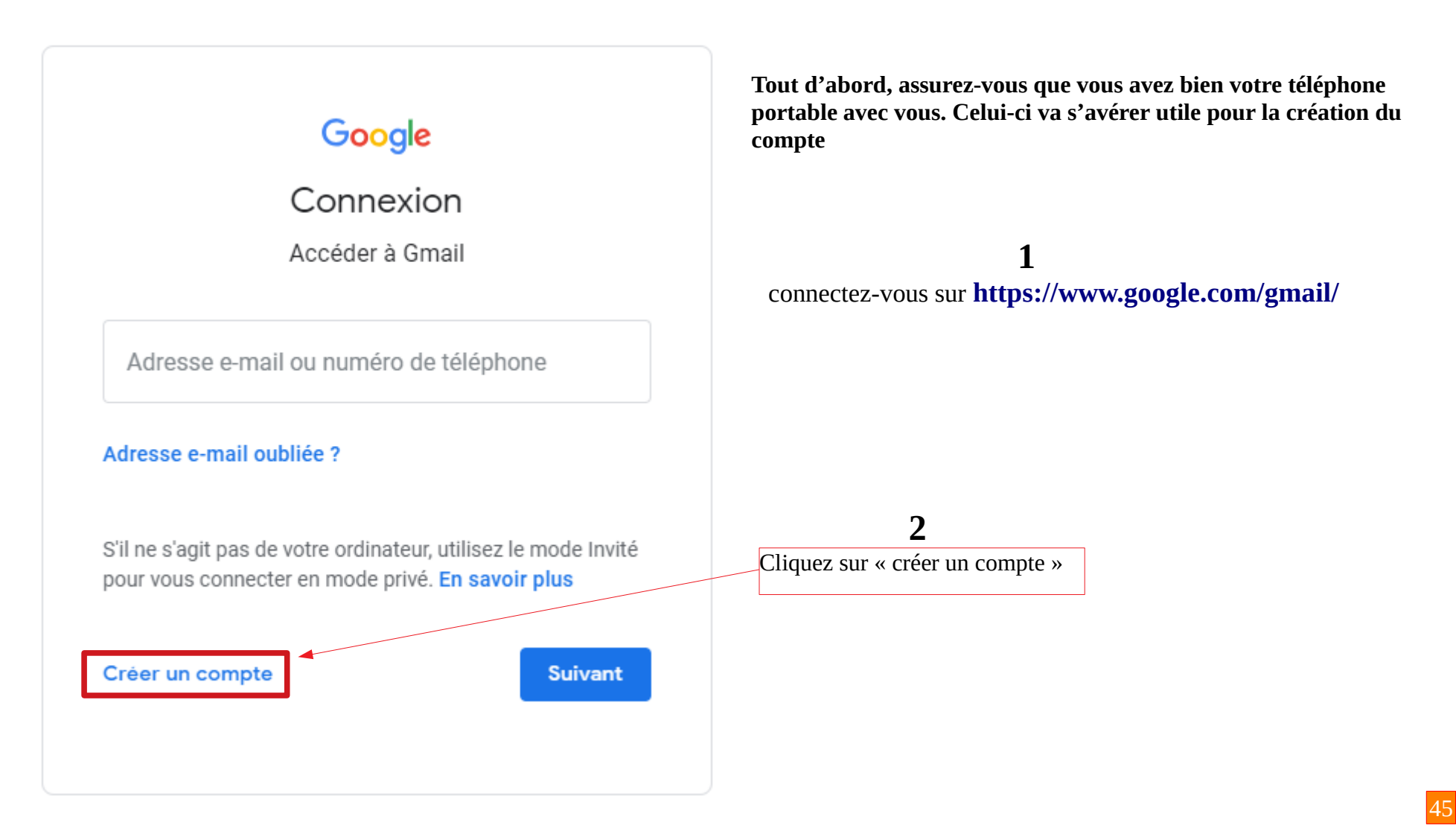

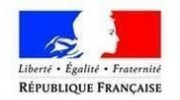

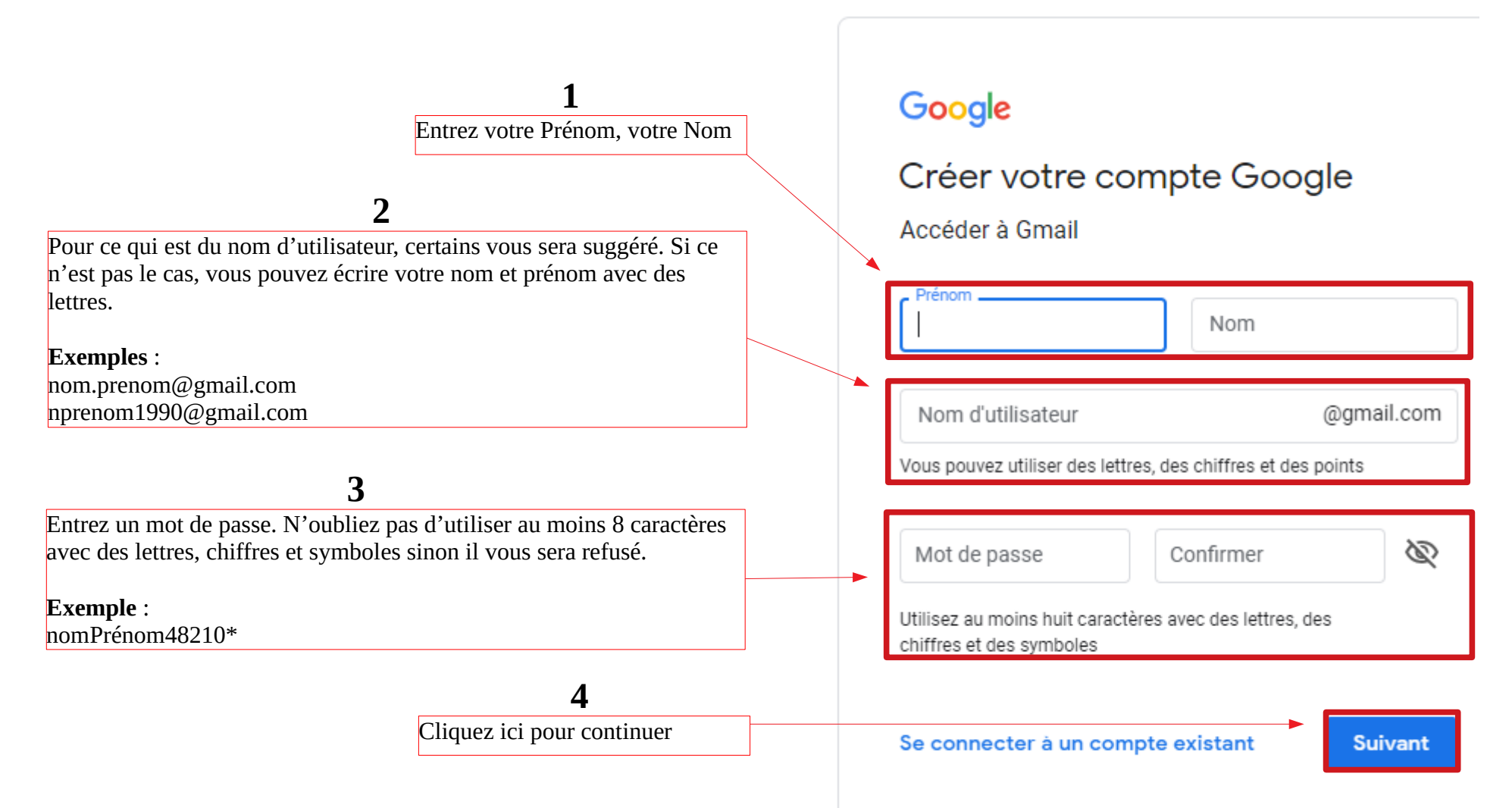

**IMPORTANT** : N'oubliez pas de noter votre adresse mail et votre mot de passe car vous serez emmené à consulter votre boîte mail !

**ASTUCE** : Prendre un petit carnet afin de noter tous les mots de passes !

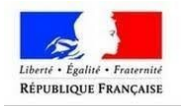

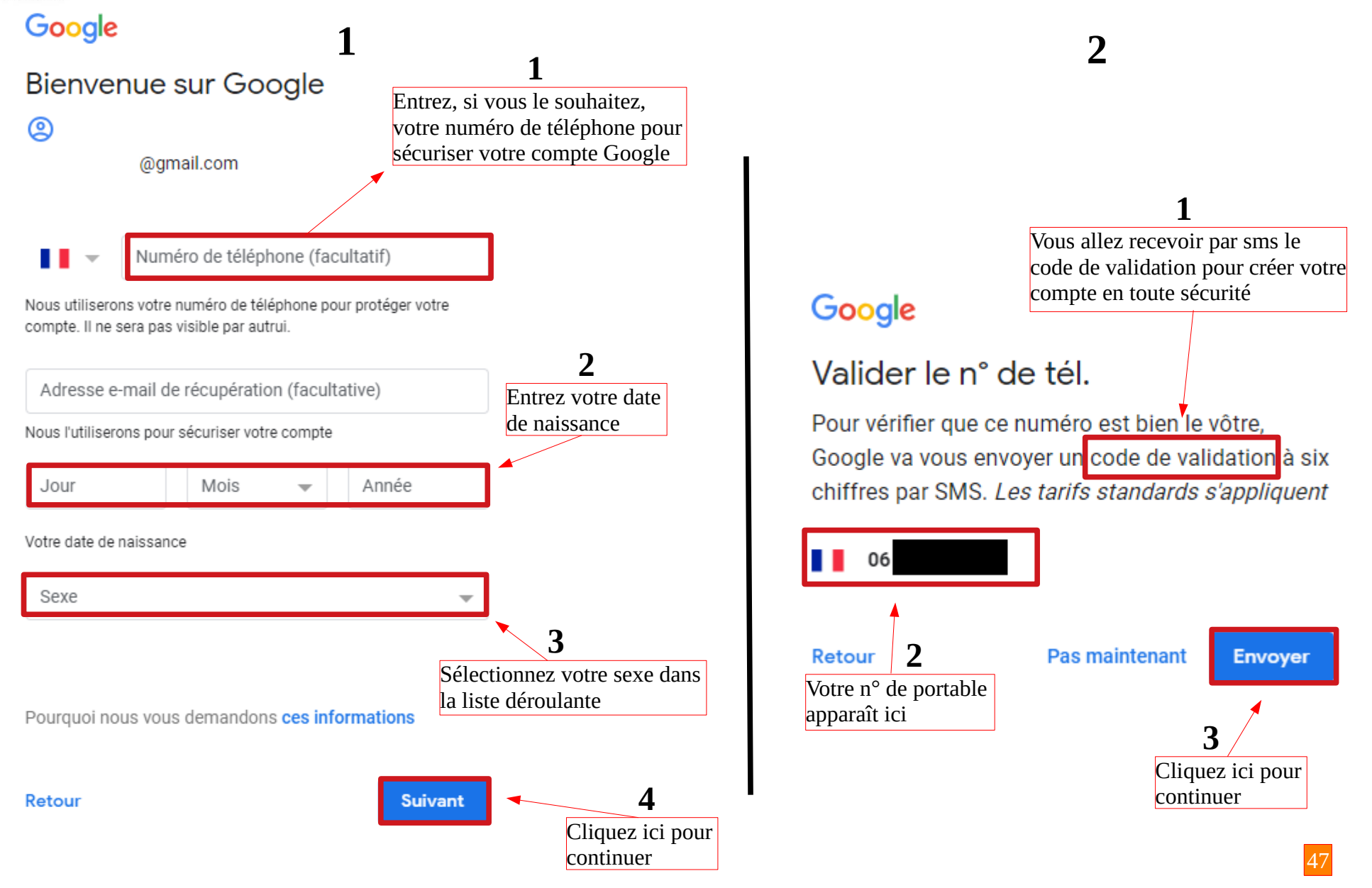